### Objektorientierte Programmierung (Winter 2006/2007)

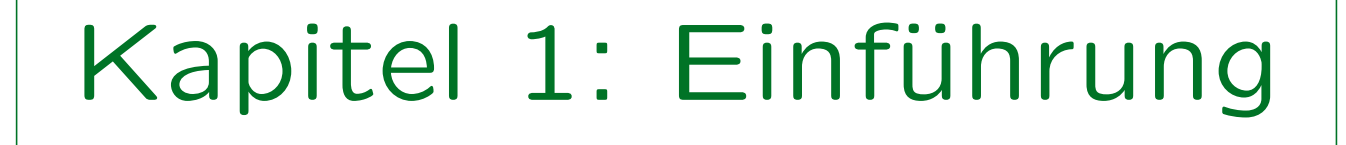

- Computer-Grundbegriffe, Editor, Compiler, Linker
- Geschichte von C++
- Erstes Beispiel
- Bedienung einer Entwicklungsumgebung

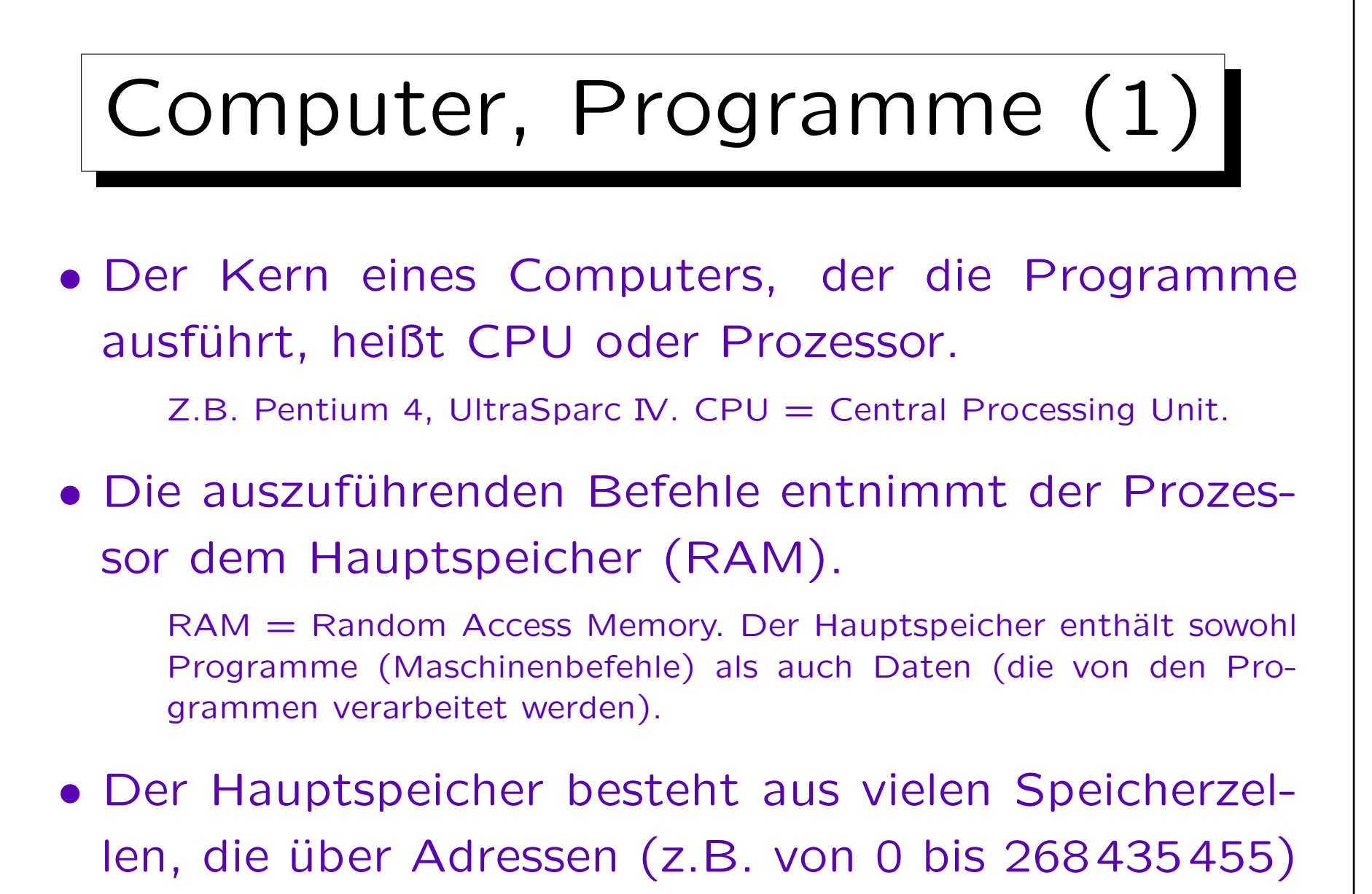

angesprochen werden.

# Computer, Programme (2)

• Jede Speicherzelle enthält ein Byte (bestehend aus 8 Bits, die jeweils 0 oder 1 sein können, dies ergibt 256 verschiedene Werte).

Man kann Bytes zu größeren Einheiten (Worte) zusammenfassen, manche CPUs können auch einzelne Bits ansprechen. Deswegen kann man nicht genau sagen, was eine einzelne Speicherzelle ist.

• Man kann sich den Hauptspeicher also wie einen Schrank mit vielen Schubladen vorstellen. In jeder Schublade steckt eine Zahl zwischen 0 und 255.

Informatiker beginnen häufig mit 0 zu zählen, da es ja eigentlich Folgen von Nullen und Einsen sind, und 00000000 einfach 0 entspricht. Das ist eine Interpretationsfrage. Z.B. auch möglich:  $-128$  bis  $+127$ .

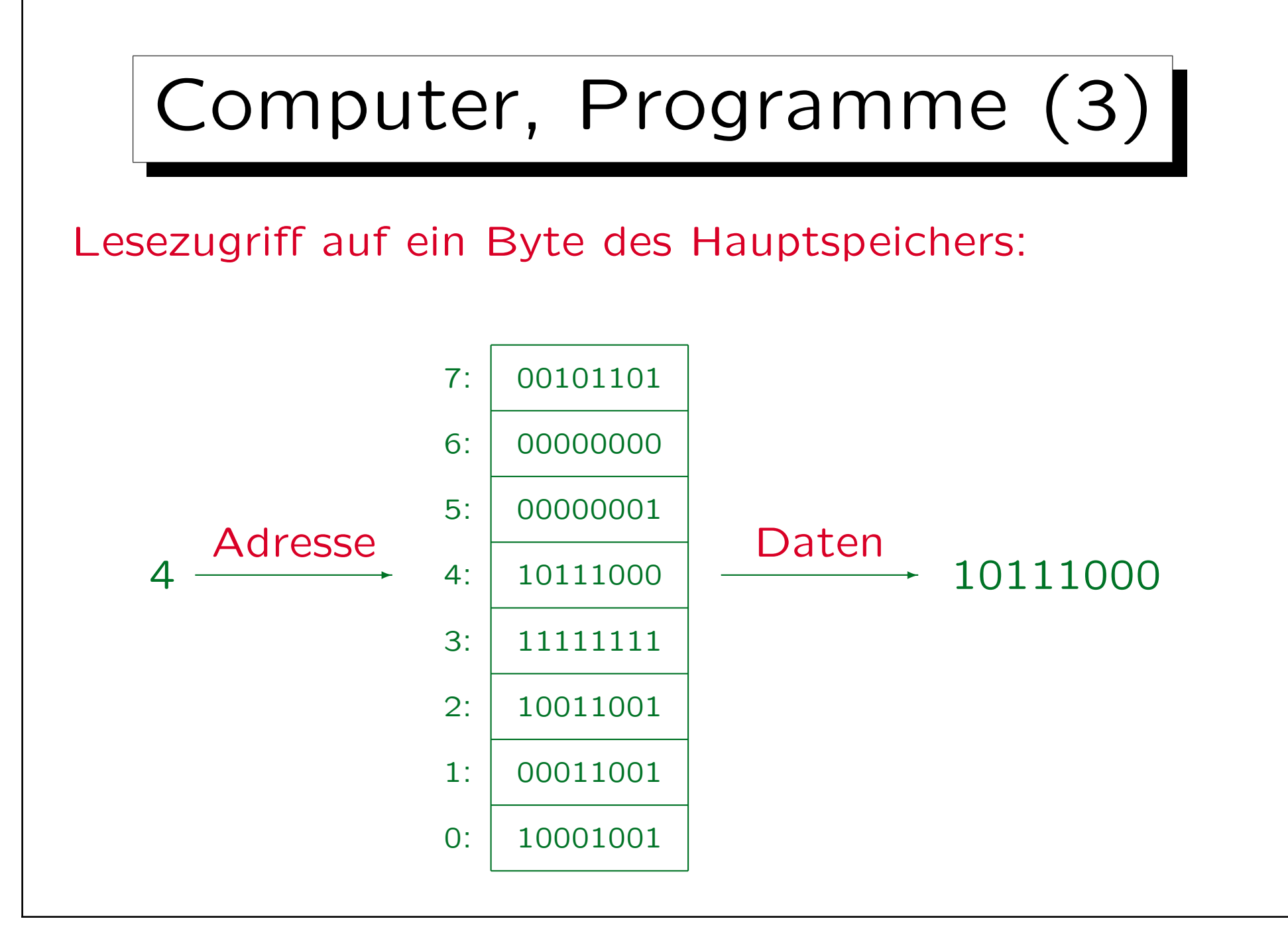

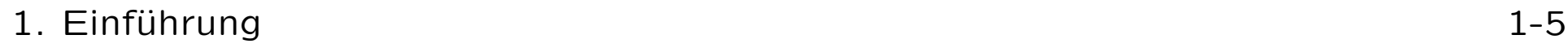

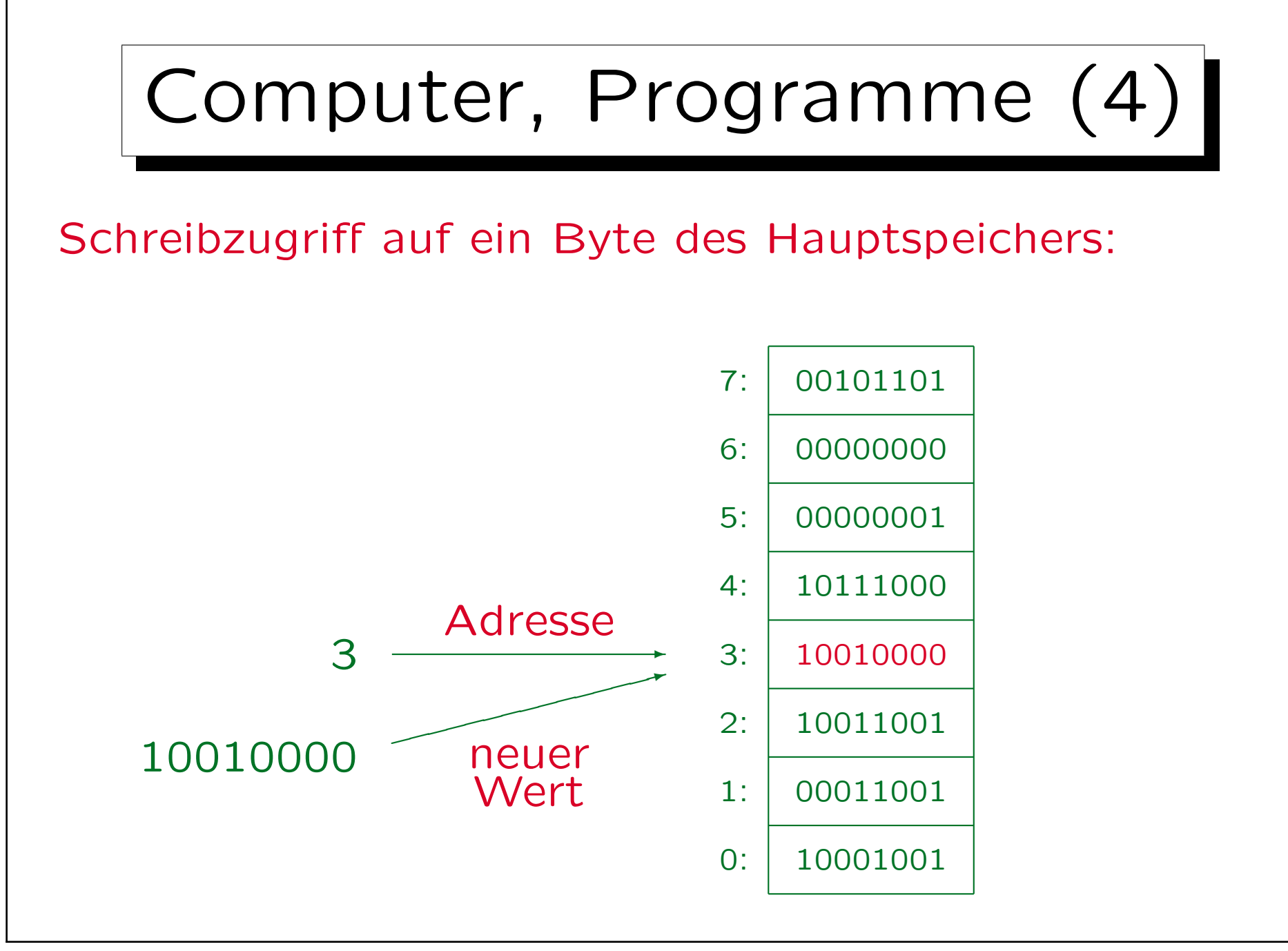

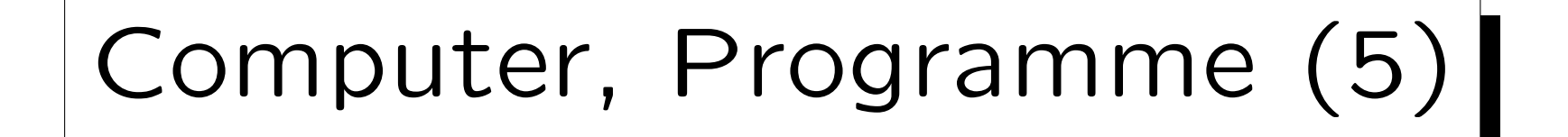

- Die CPU enthält einen "Instruction Pointer" (oder "Program Counter"), der die Adresse des nächsten auszuführenden Befehls enthält.
- Sie holt sich also den Wert aus dieser Speicherzelle.
	- Eventuell auch die Werte aus einigen folgenden Speicherzellen: Viele Befehle sind länger als 1 Byte (z.B. 4–6 Byte). Typischerweise erkennt sie am ersten Byte des Befehls, wieviele Bytes noch nötig sind.
- Sie führt diesen Befehl aus, erhöht den Instruction Pointer, und holt sich den nächsten Befehl.

Einige Befehle sind Sprungbefehle: Dann würde der Instruction Pointer auf einen neuen Wert gesetzt und nicht einfach der folgende Befehl geholt. Dies kann auch abhängig von Bedingungen geschehen.

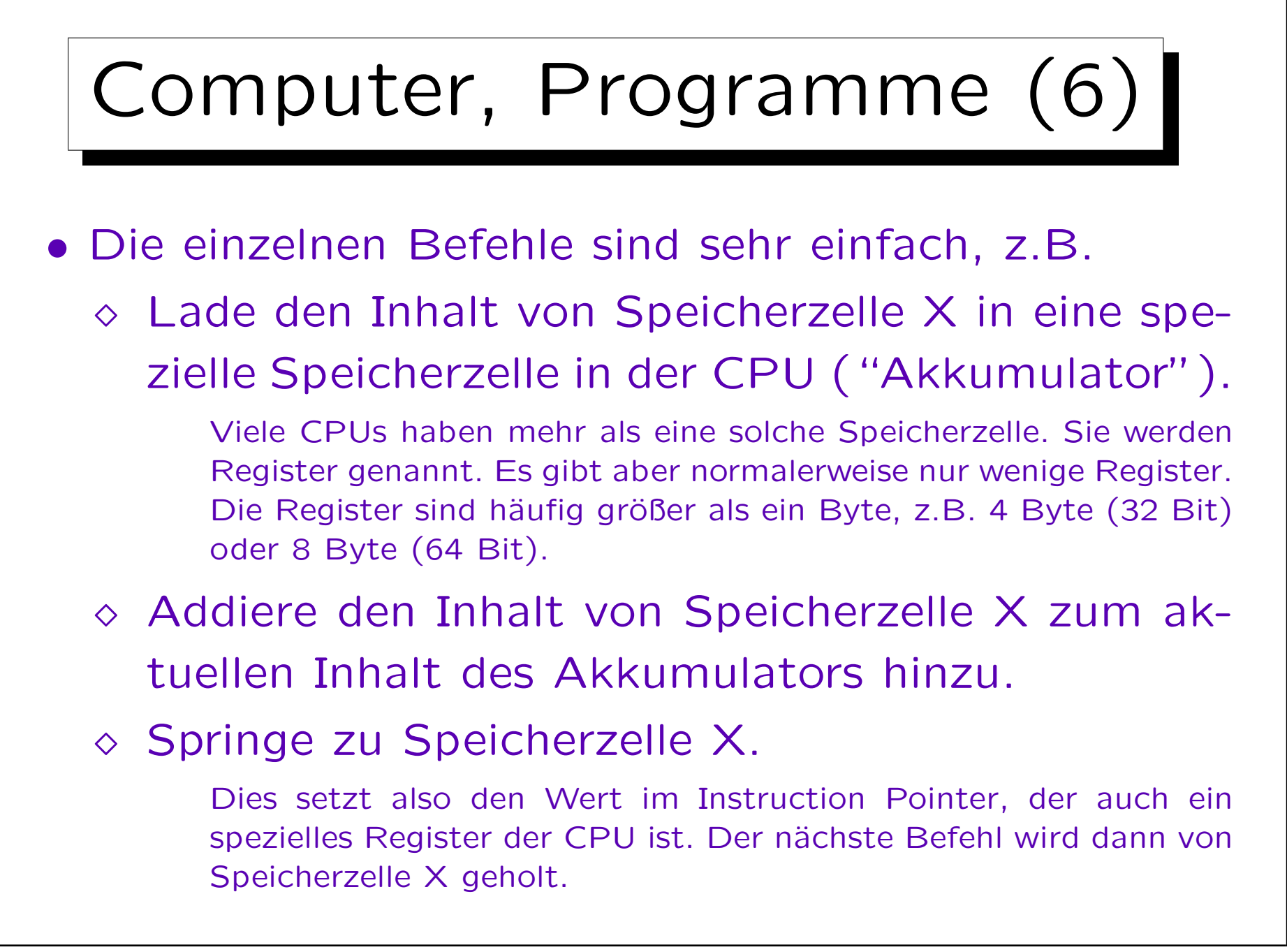

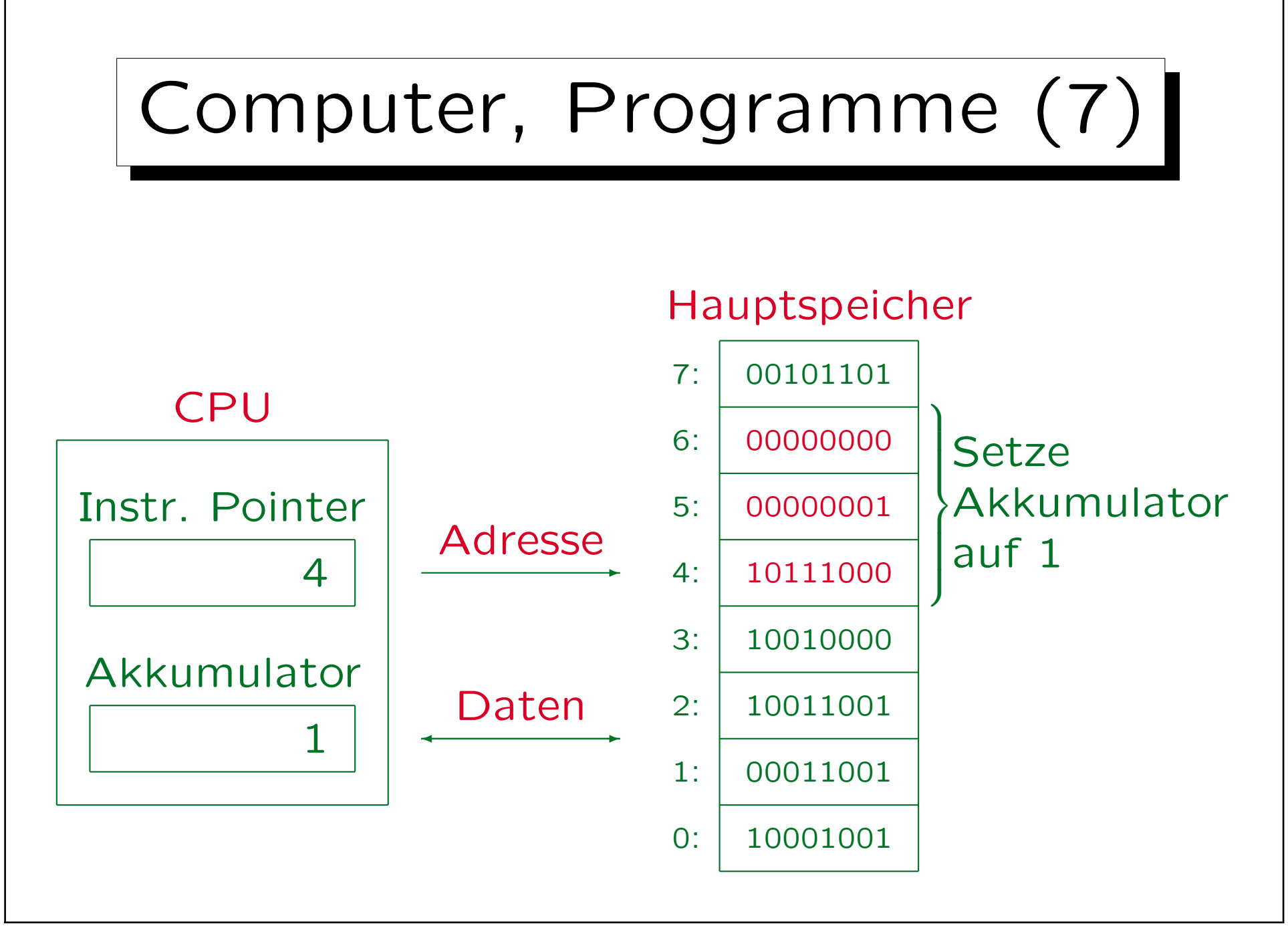

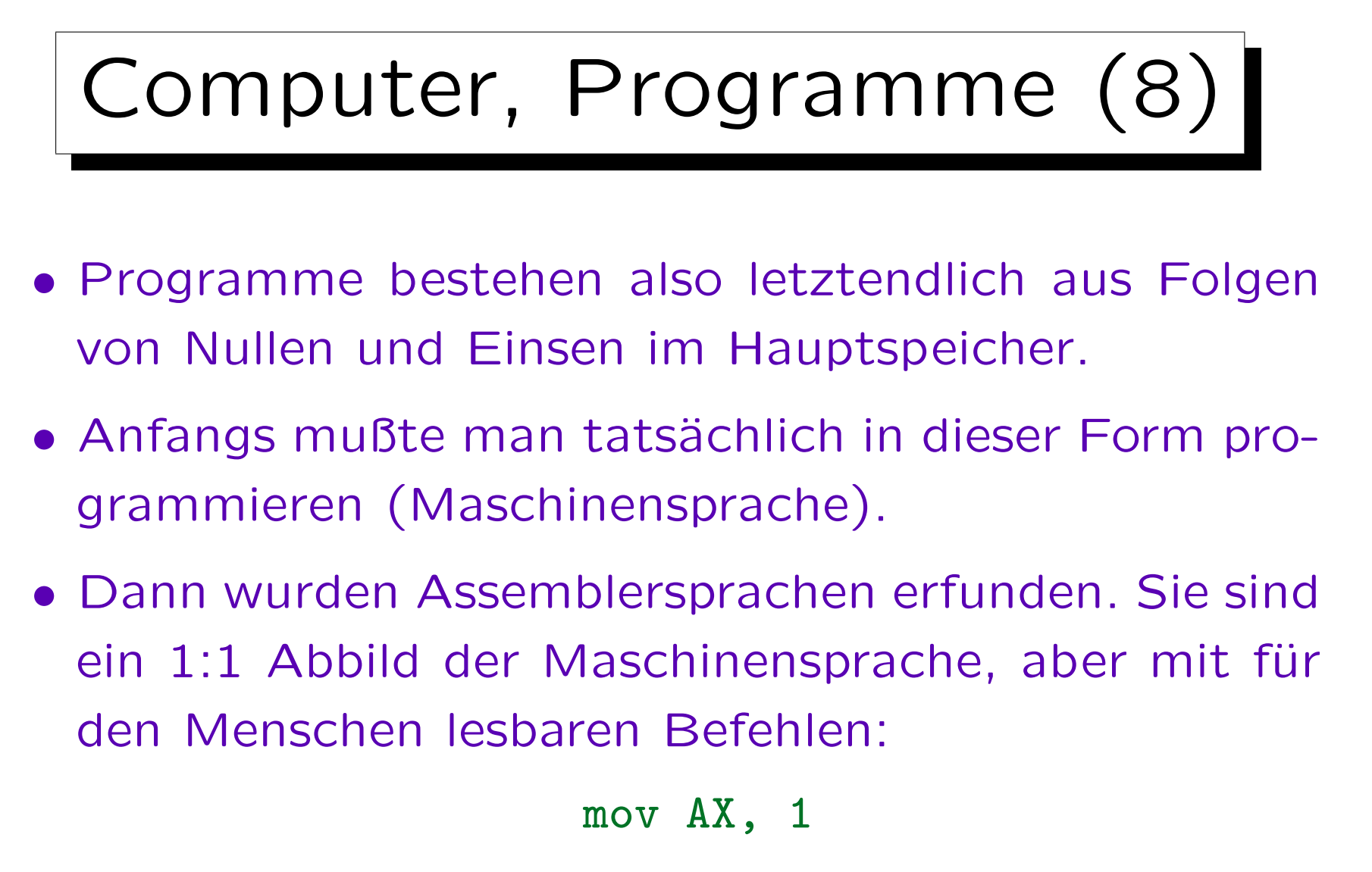

Speichere den Wert 1 in das Register AX, den Akkumulator. mov steht kurz für "move": Bewege den Wert 1 nach AX.

## Computer, Programme (9)

- Der Assembler ist ein Programm, das solche Programme (Texte) in die internen Bitmuster für die Befehle übersetzt.
- Die Texte können auch im Hauptspeicher des Rechners repräsentiert werden.
- Dazu interpretiert man die Bytes (Bitmuster) einfach als Buchstaben/Zeichen. Z.B. wäre ein "a" nach dem ASCII-Code das gleiche Bitmuster wie die Zahl 97.

 $ASCII = American Standard Code for Information Interchange.$ 

## Computer, Programme (10)

- Texte (z.B. ein Assembler-Programm) können mit einem weiteren Programm, dem Editor, eingegeben und geändert werden (über die Tastatur).
- Der Inhalt des Hauptspeichers geht verloren, wenn der Computer ausgeschaltet wird. Daher wird man den Text bzw. das Programm auf die Festplatte (oder einfach Platte, engl. Disk) abspeichern.

Zu Anfang hatte man Lochkarten oder Lochstreifen, die mit einer Art Schreibmaschine gestanzt wurden. Der Computer hat die Daten von so einem Kartenstapel (oder Lochstreifen) eingelesen und dann ausgeführt.

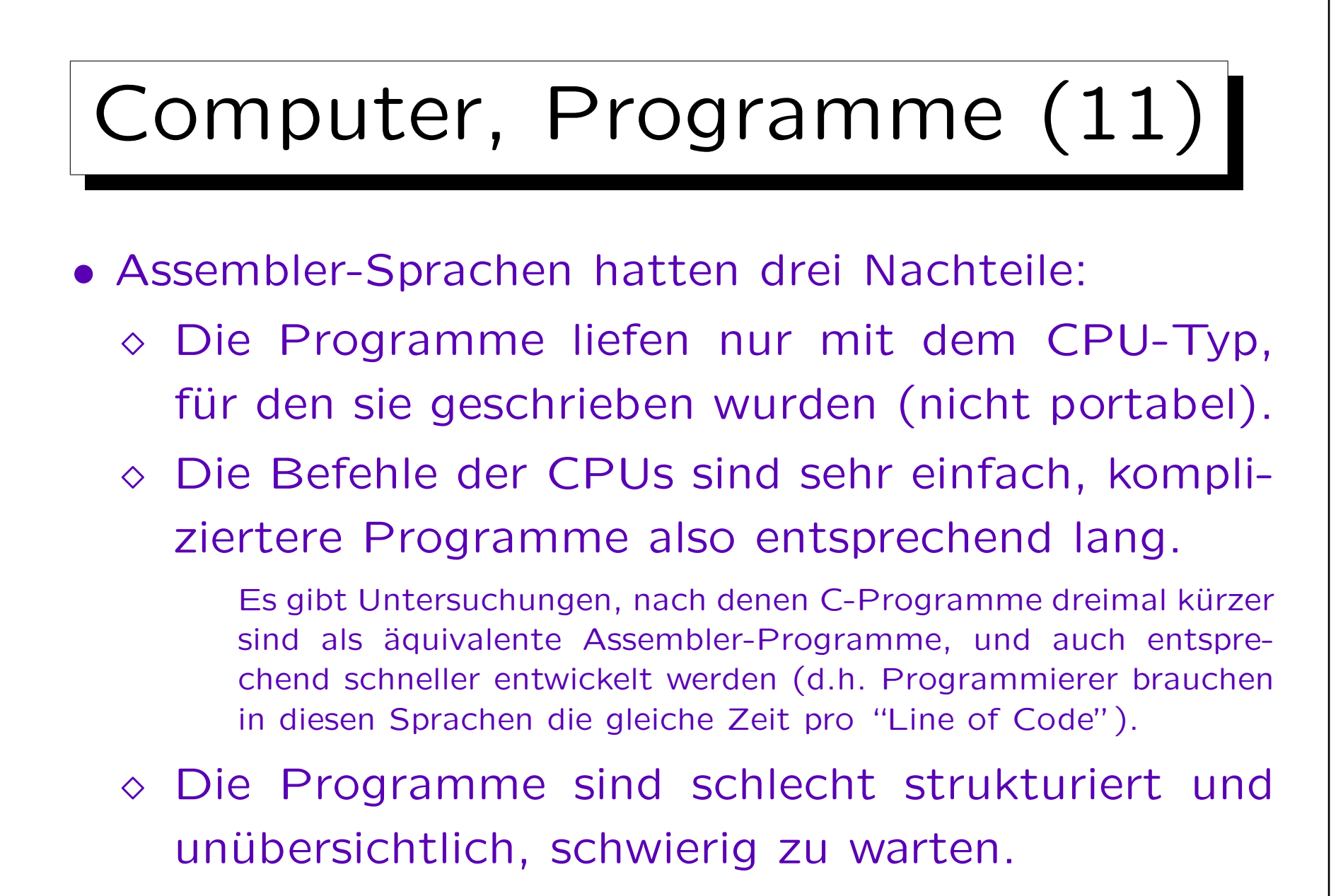

Es geschehen auch leicht Fehler, da der Assembler alles zulässt.

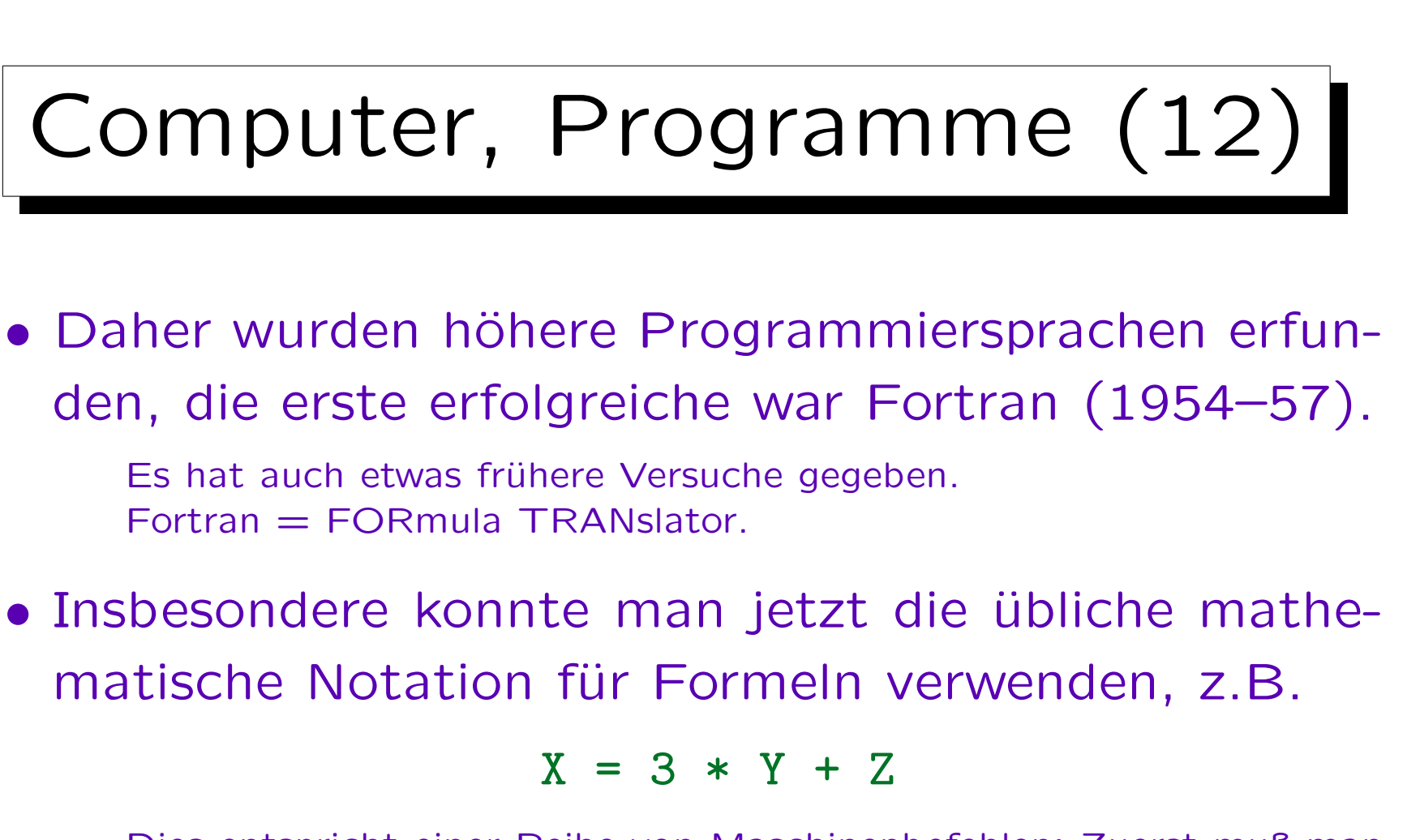

Dies entspricht einer Reihe von Maschinenbefehlen: Zuerst muß man den Wert von Y in den Akkumulator laden. Dann muß man den Inhalt des Akkumulators mit 3 multiplizieren, dann Z aufaddieren, und zum Schluß den aktuellen Inhalt des Akkumulators in die für X reservierte Speicherzelle schreiben.

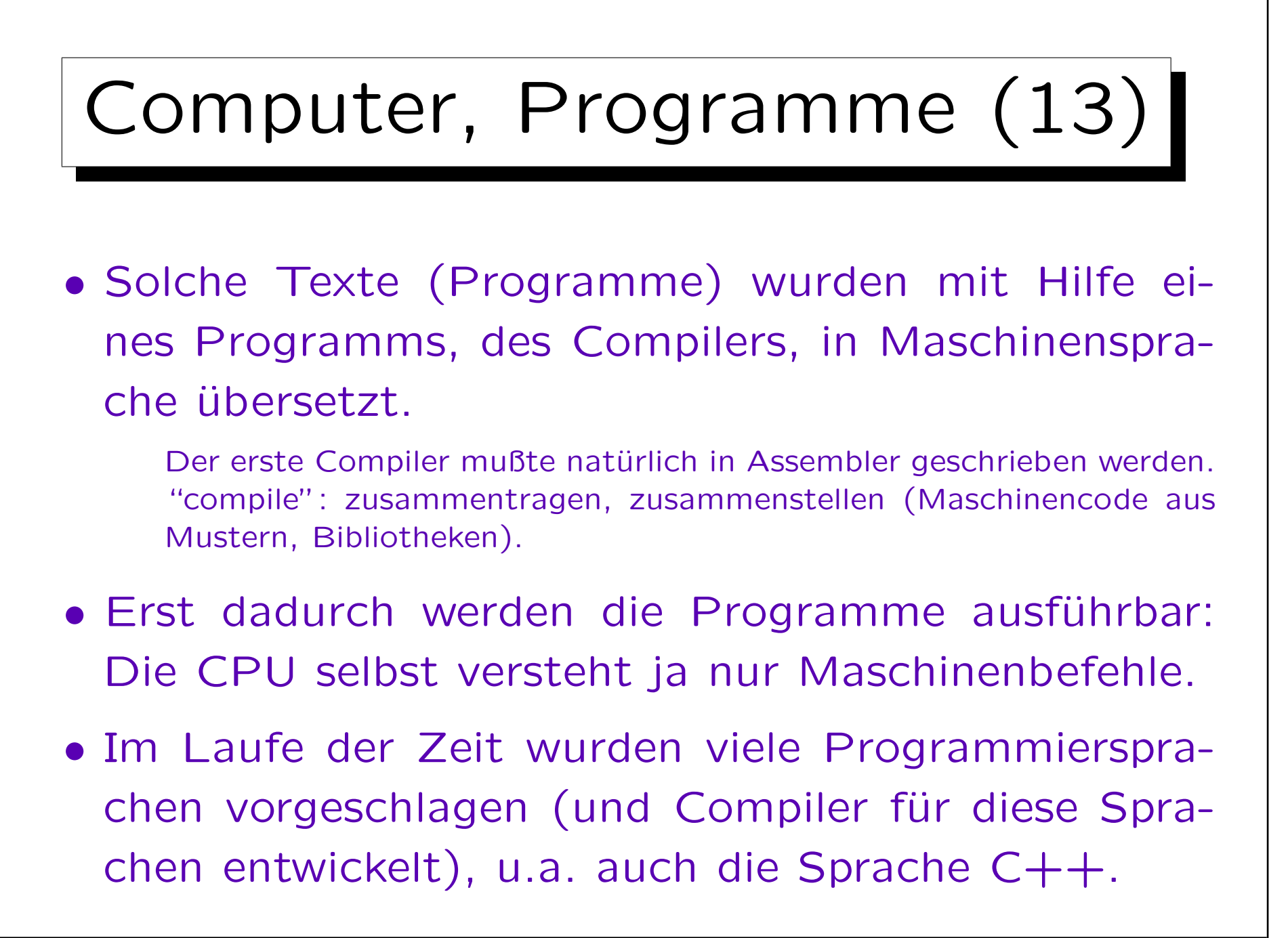

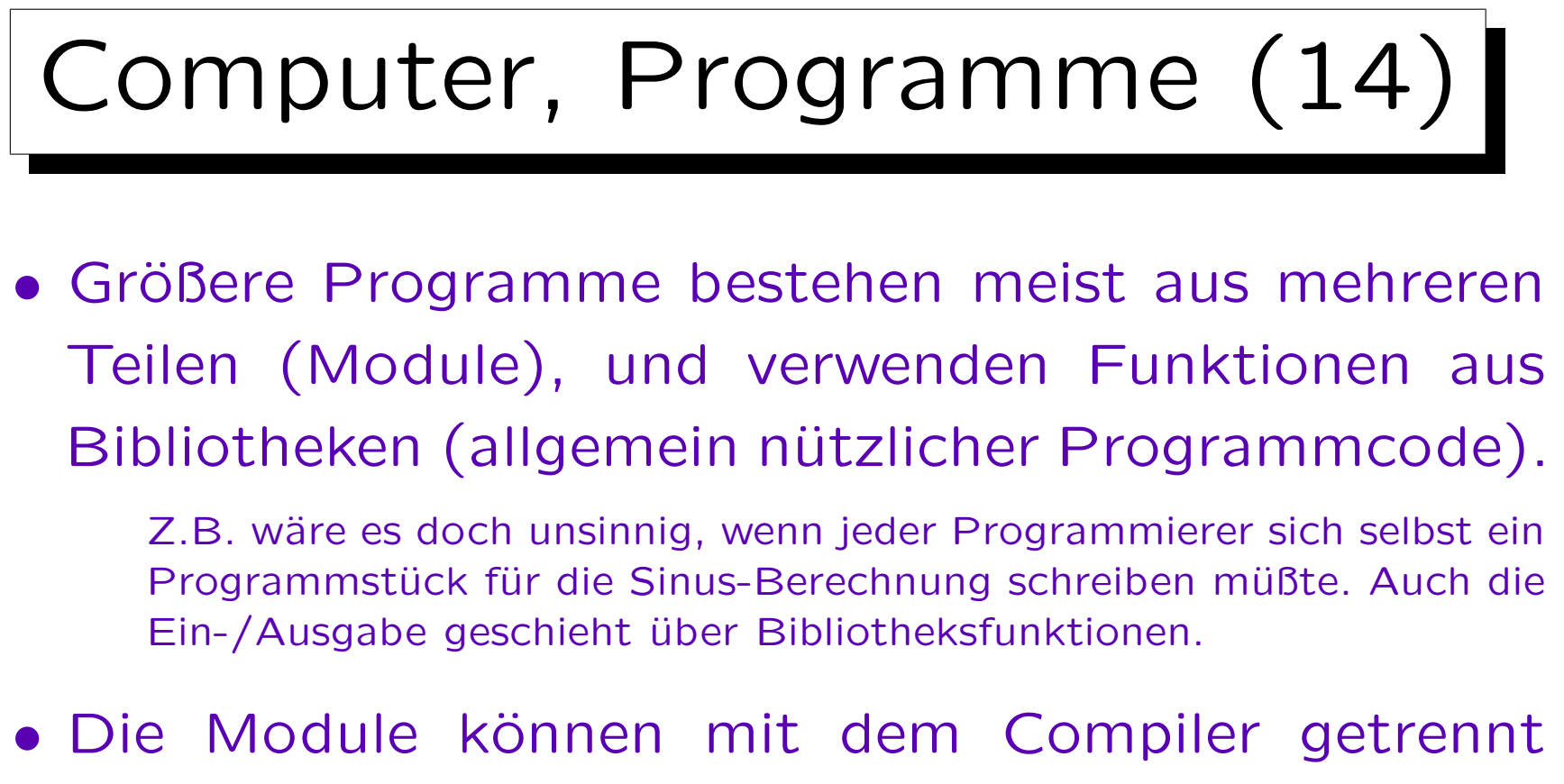

- übersetzt werden, und die Bibliothek wird gleich übersetzt ausgeliefert.
- Man benötigt dann einen Linker, der die verschiedenen Stücke von Programmcode zusammensetzt.

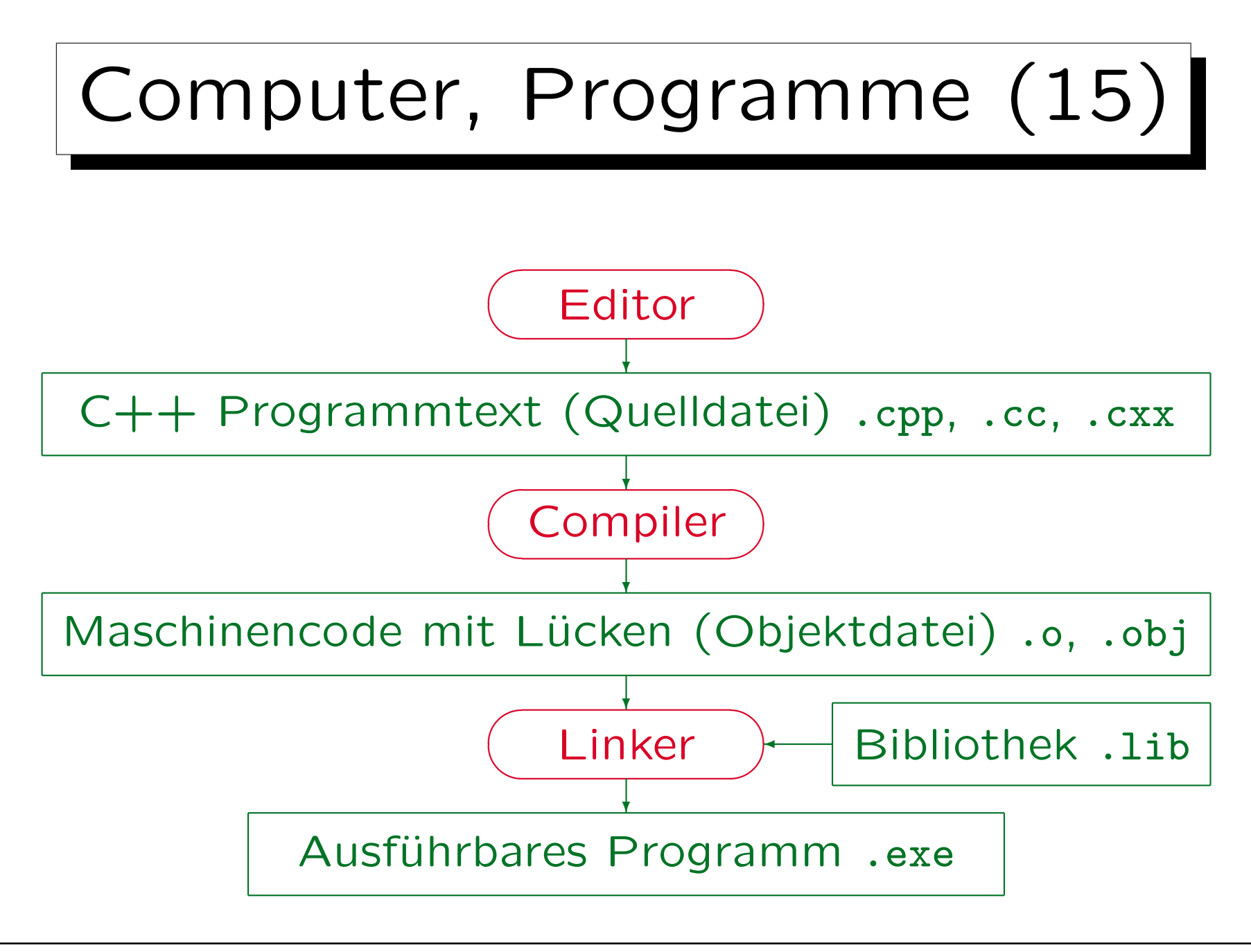

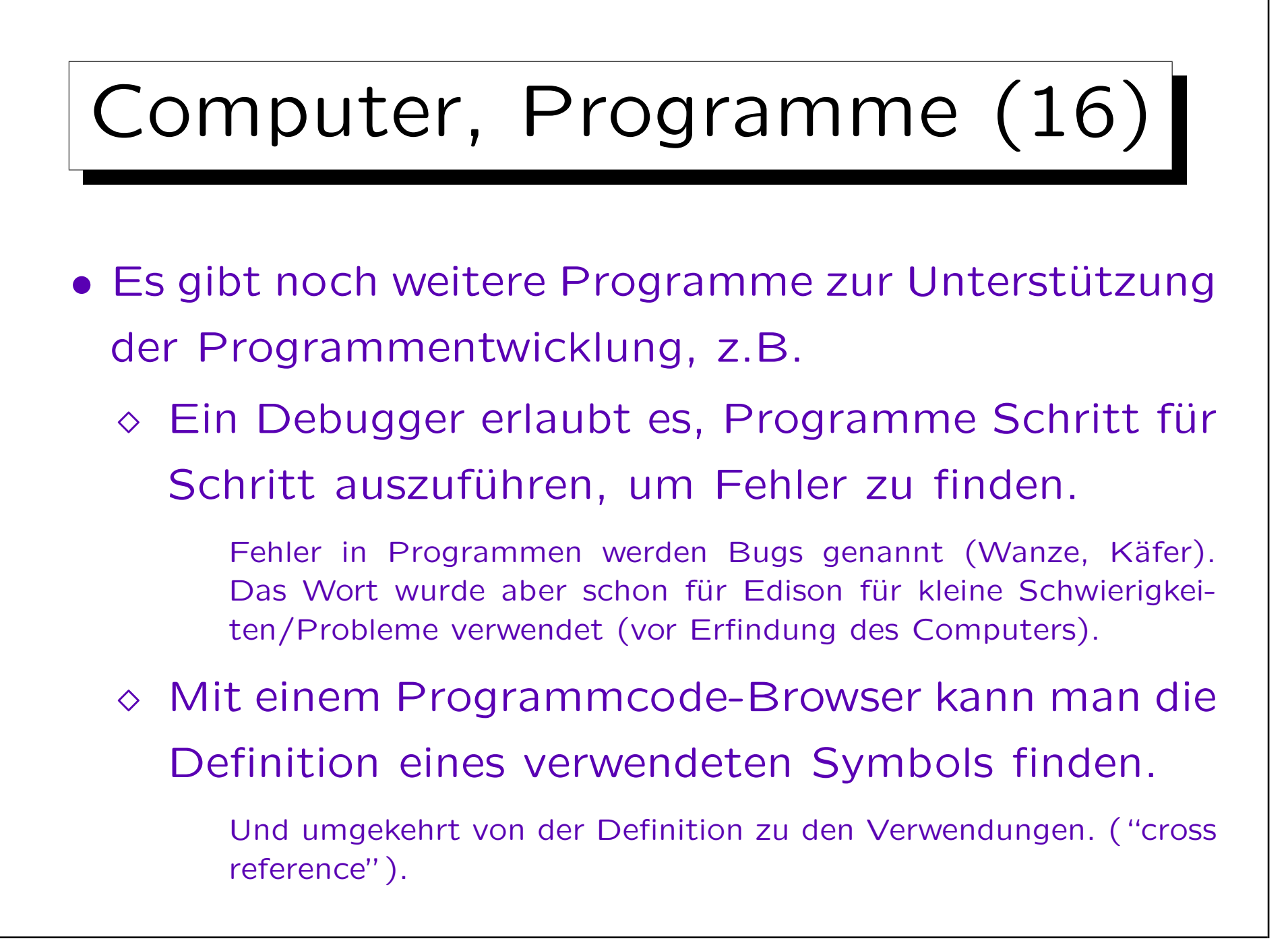

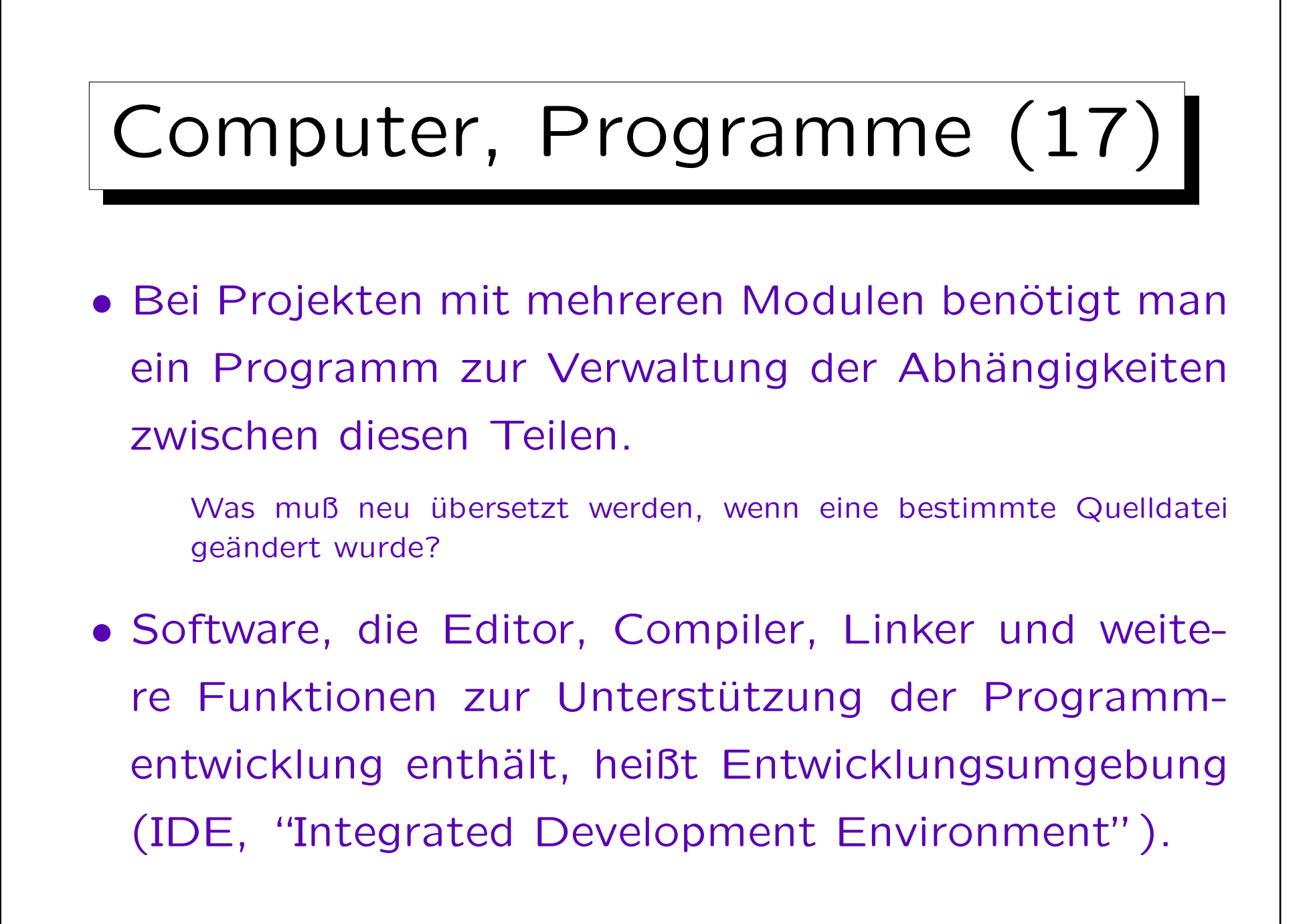

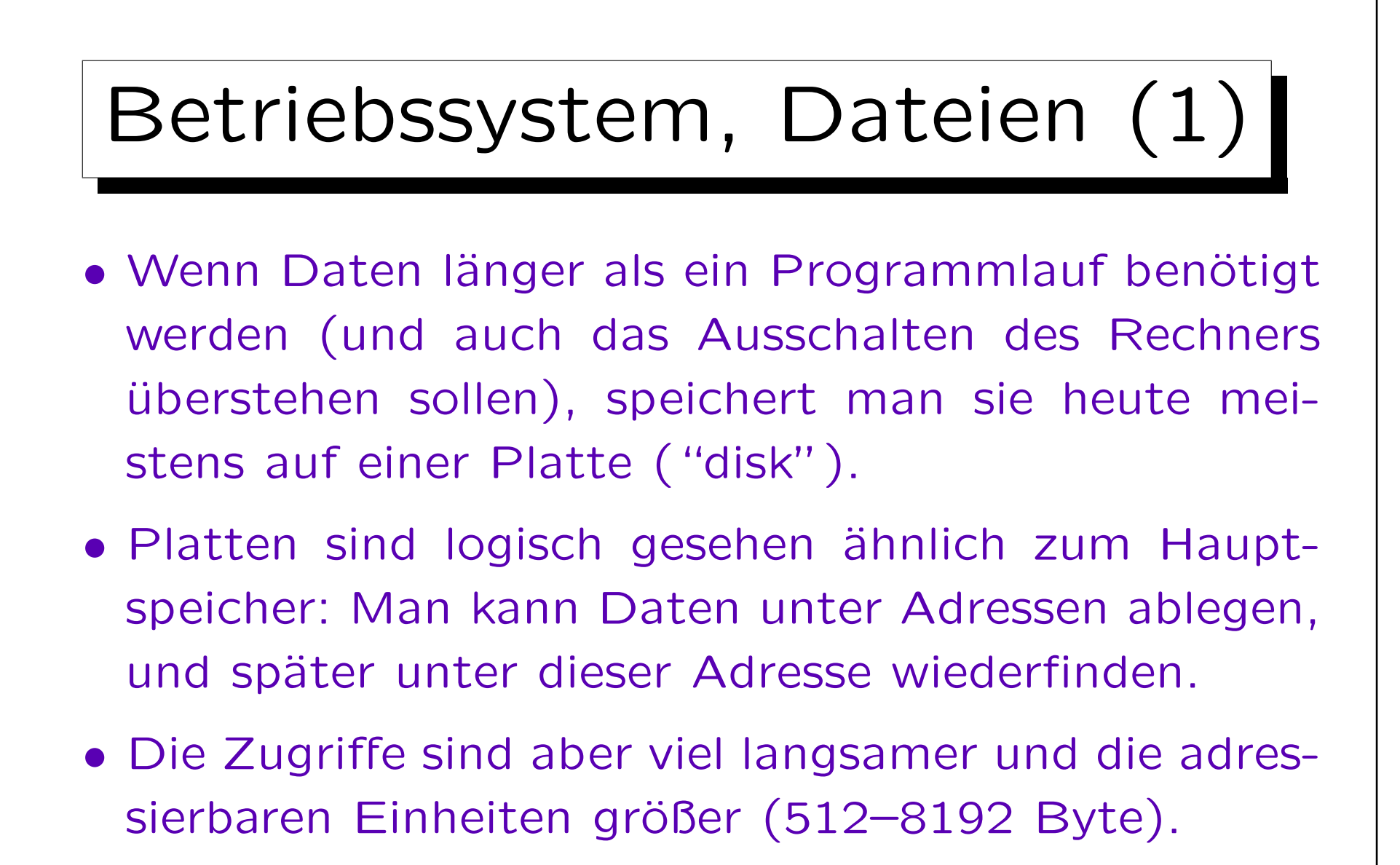

Die Adressen sind nicht nur eine Zahl, sondern beschreiben den Speicherort auf den Magnetscheiben: Zylinder, Spur (Kopf), Sektor.

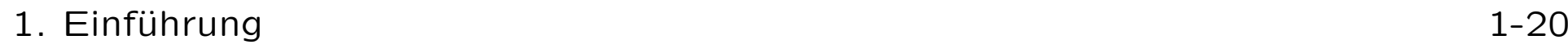

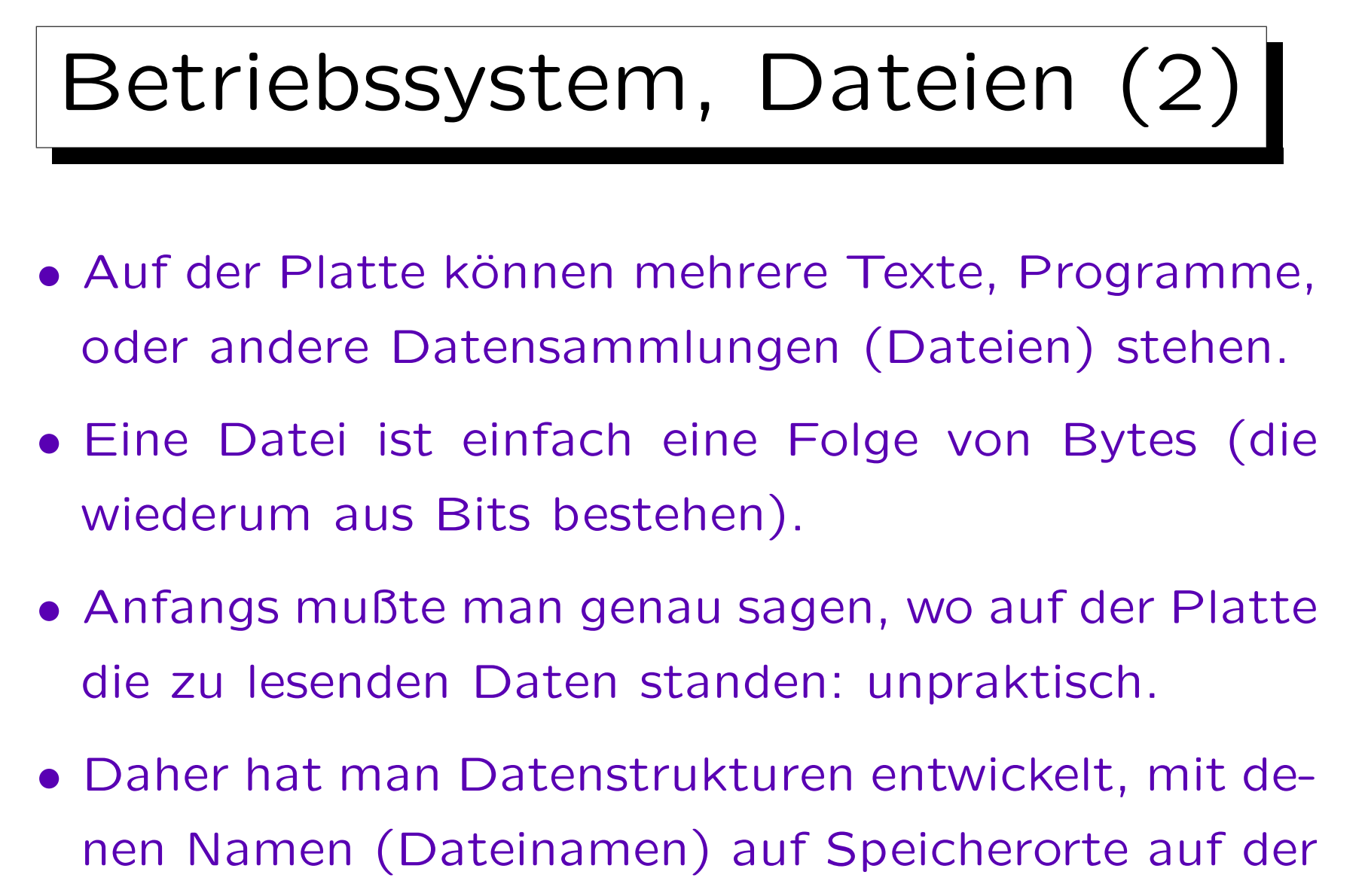

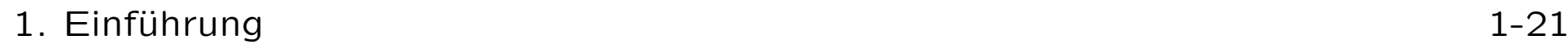

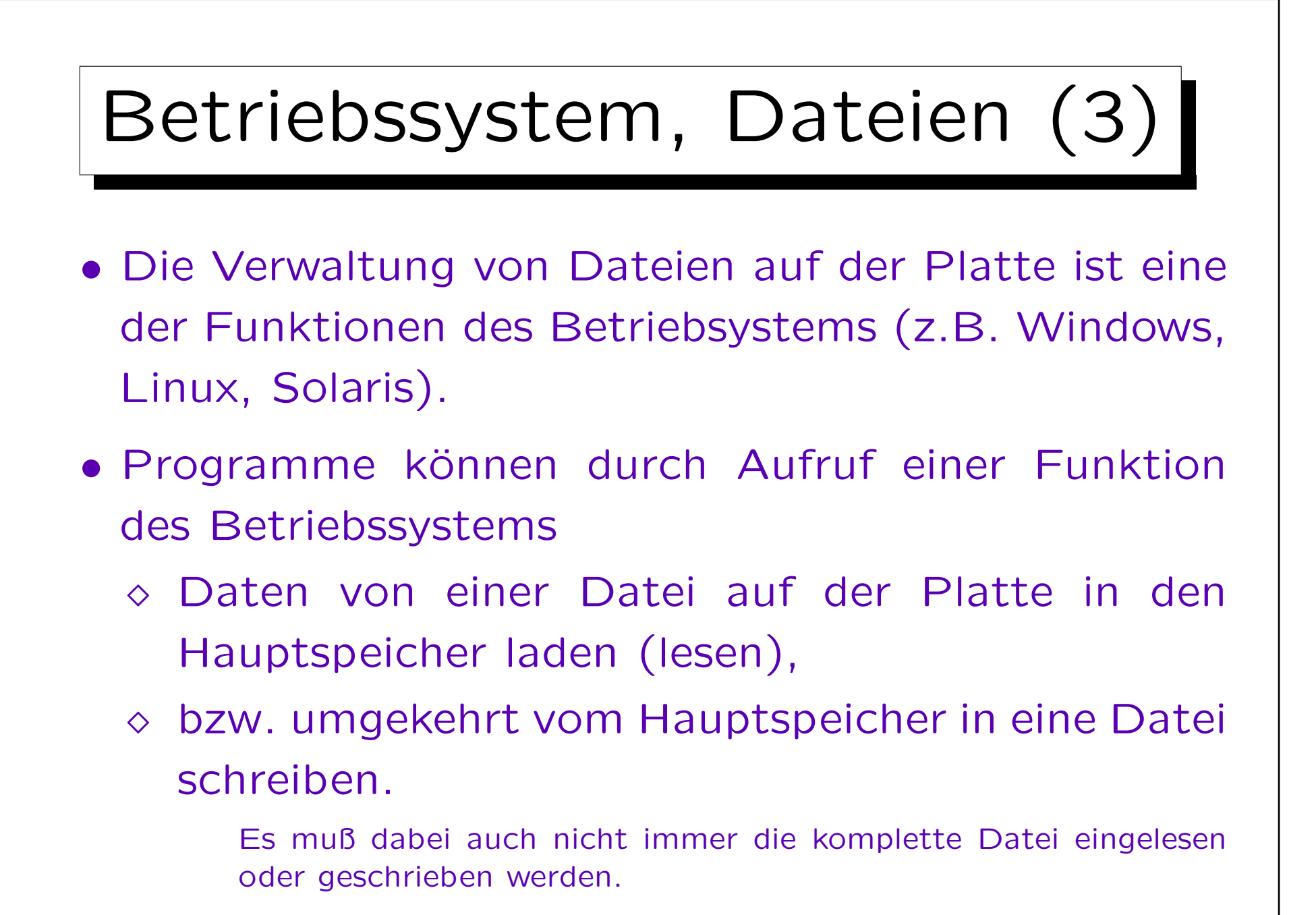

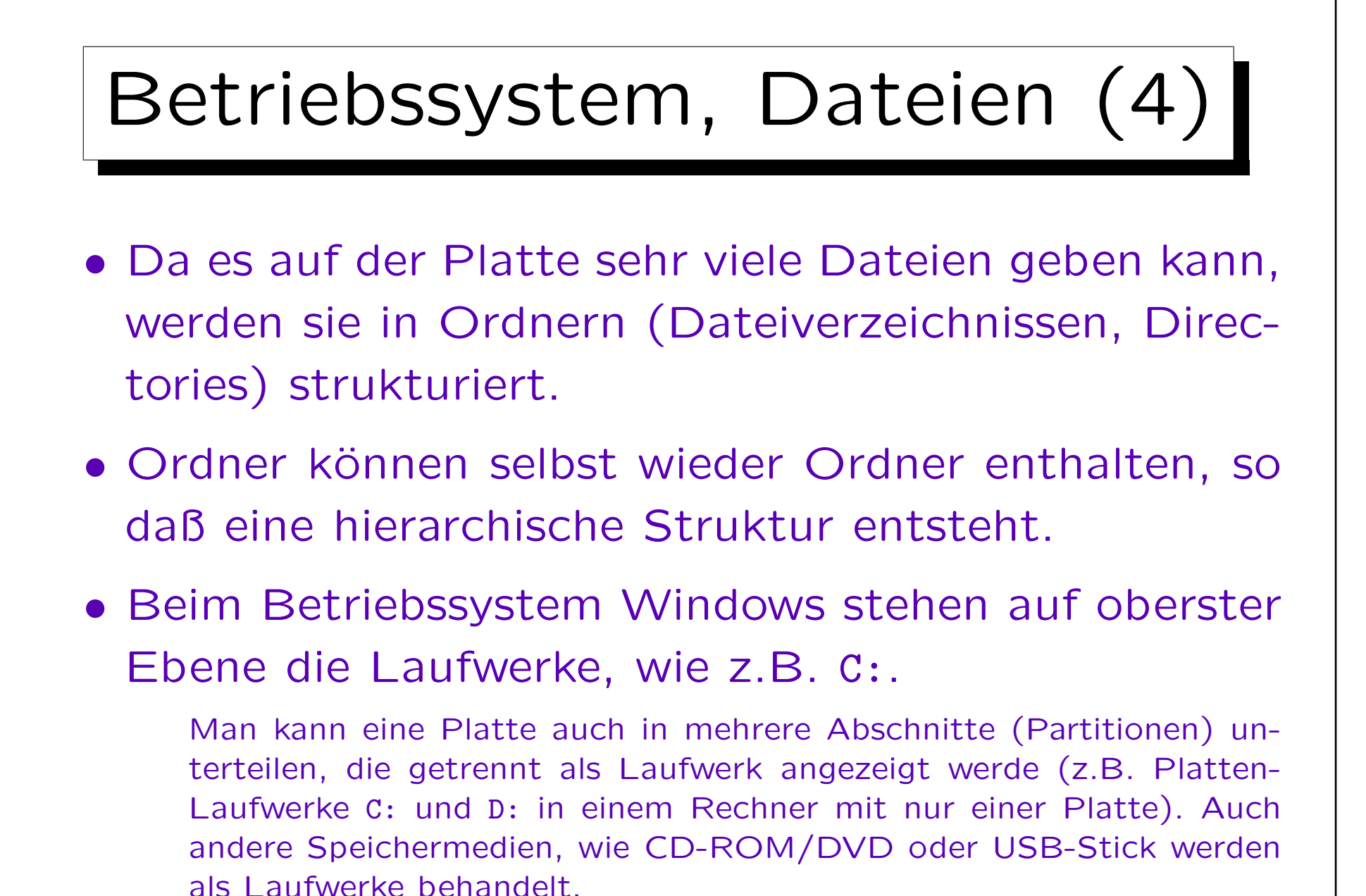

Stefan Brass: Objekt-orientierte Programmierung Universität Halle, 2006

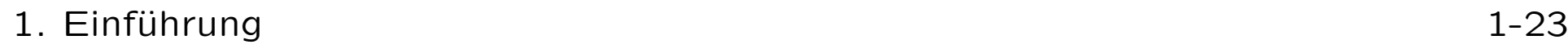

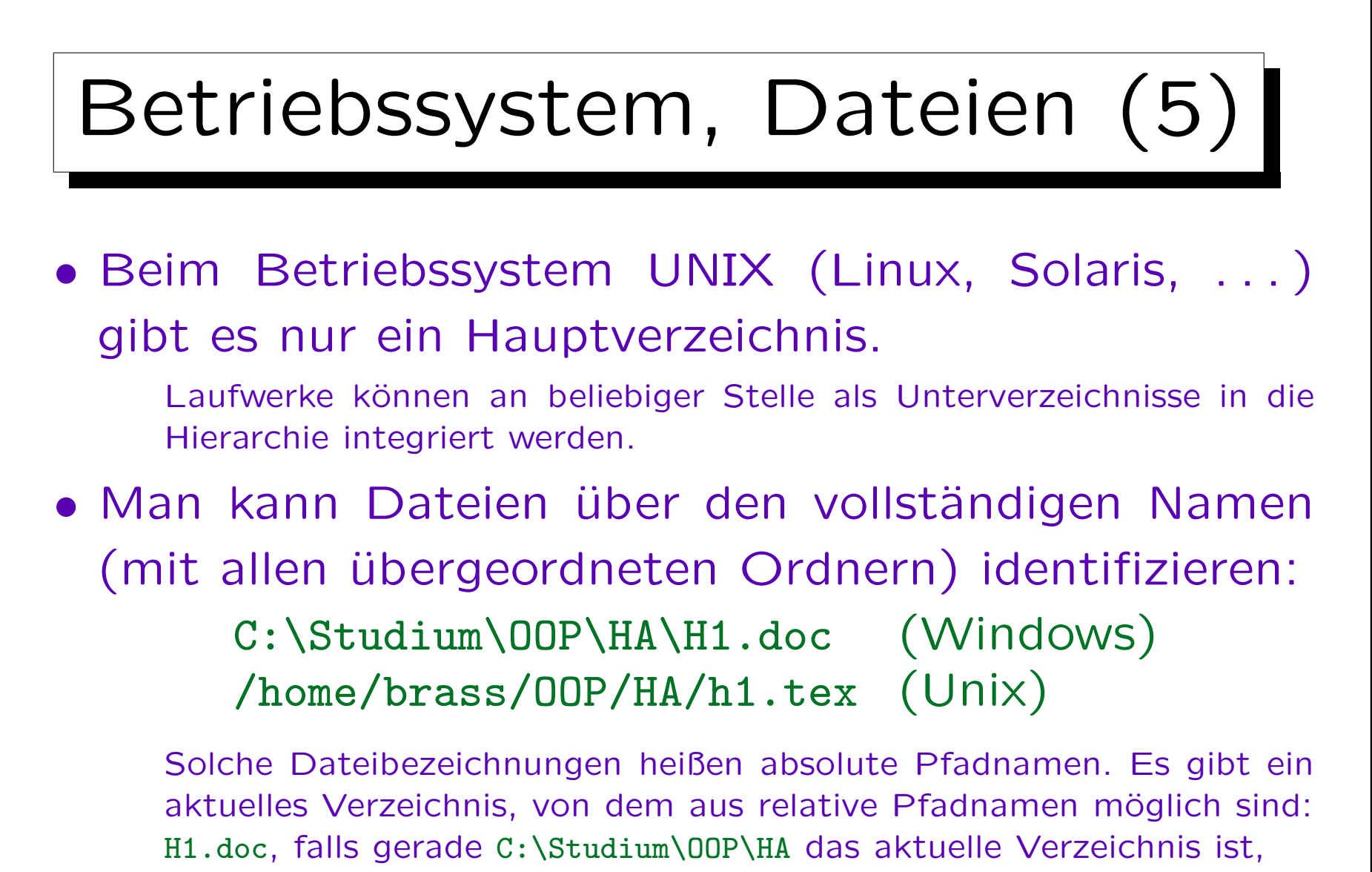

HA\H1.doc, falls C:\studium\OOP das aktuelle Verzeichnis ist,

..\OOP\HA\H1.doc, falls C:\Studium\Modellierung akt. Verzeichnis.

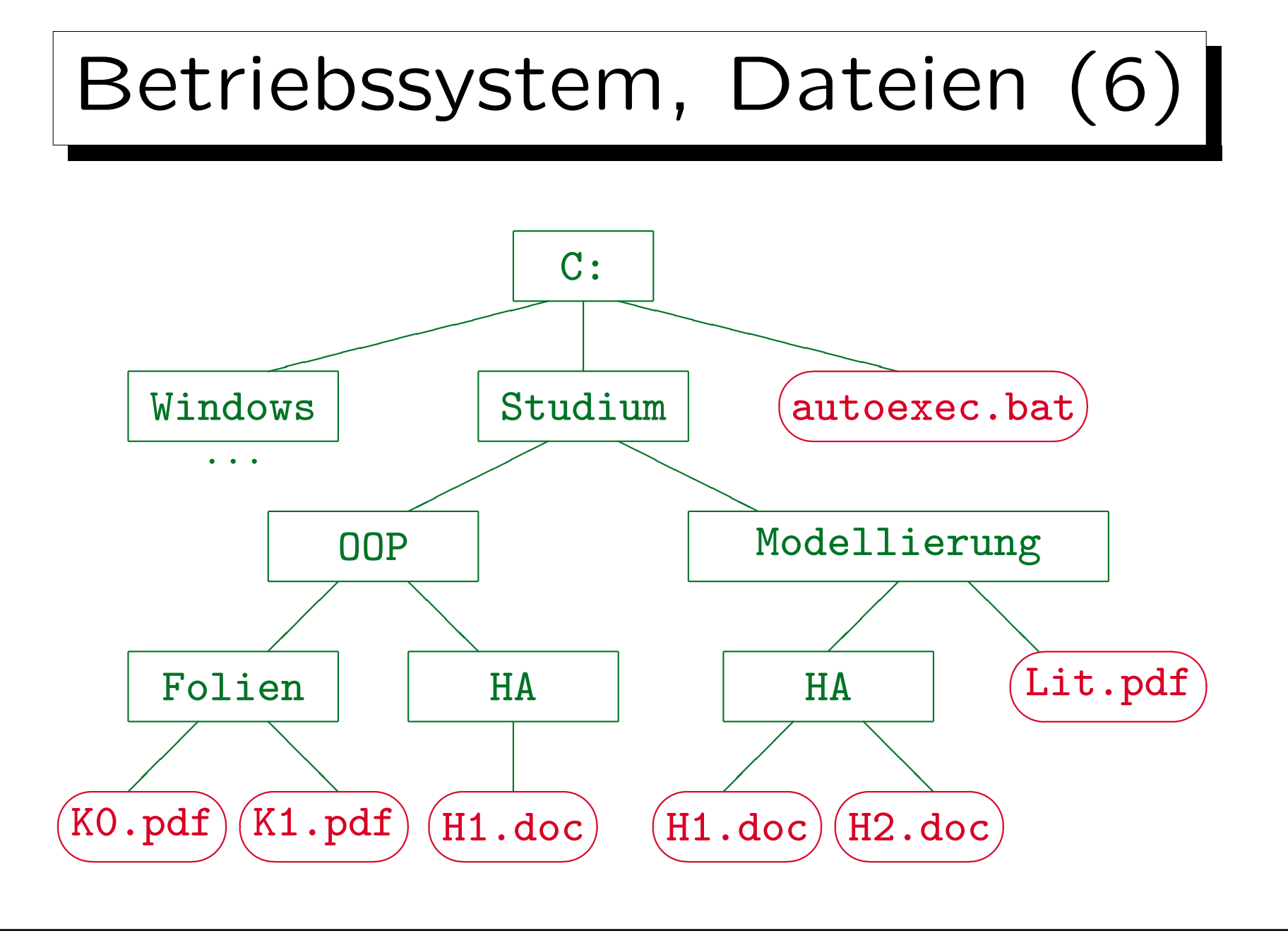

Stefan Brass: Objekt-orientierte Programmierung Universität Halle, 2006

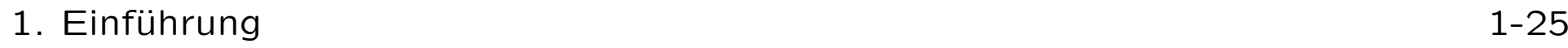

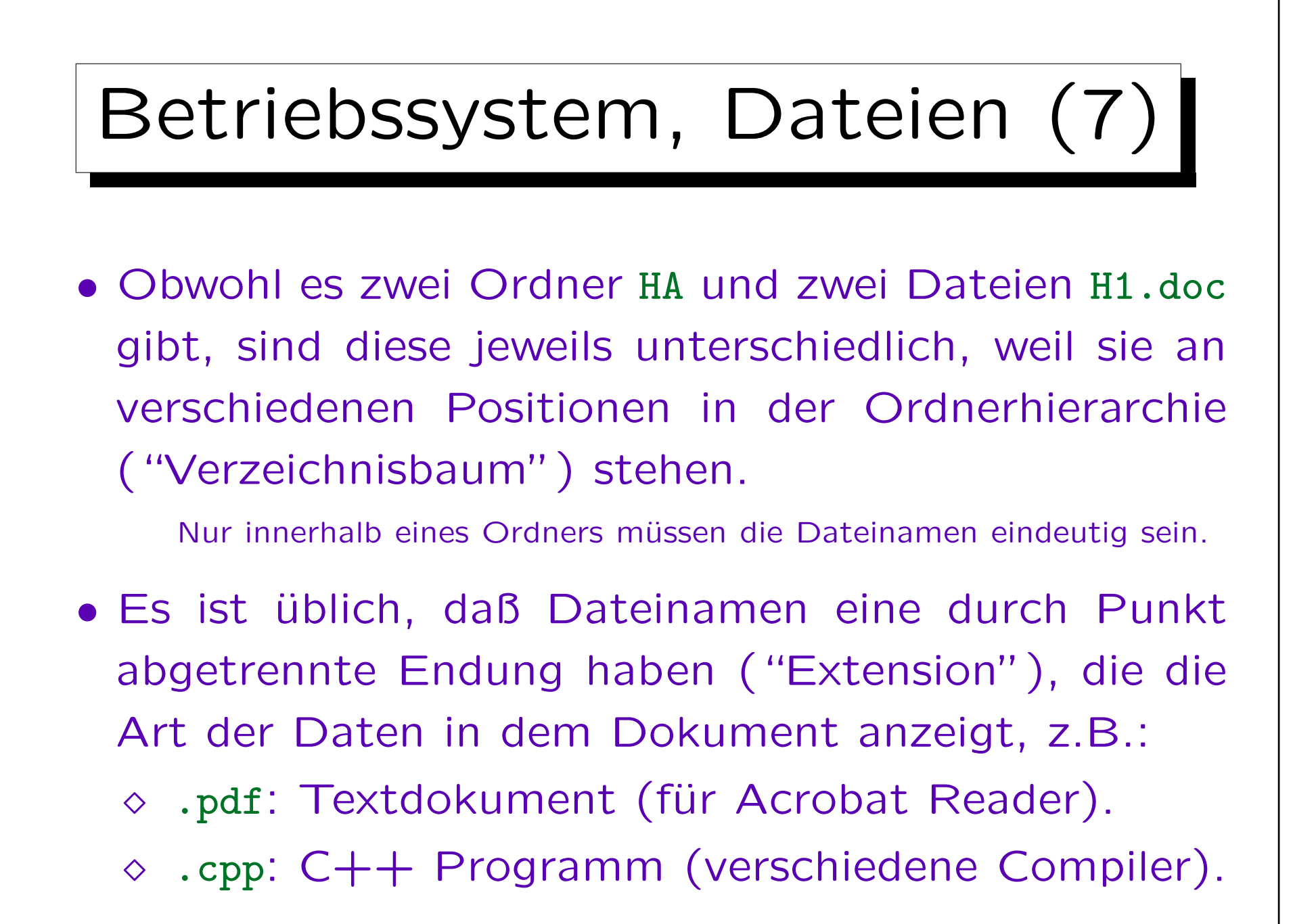

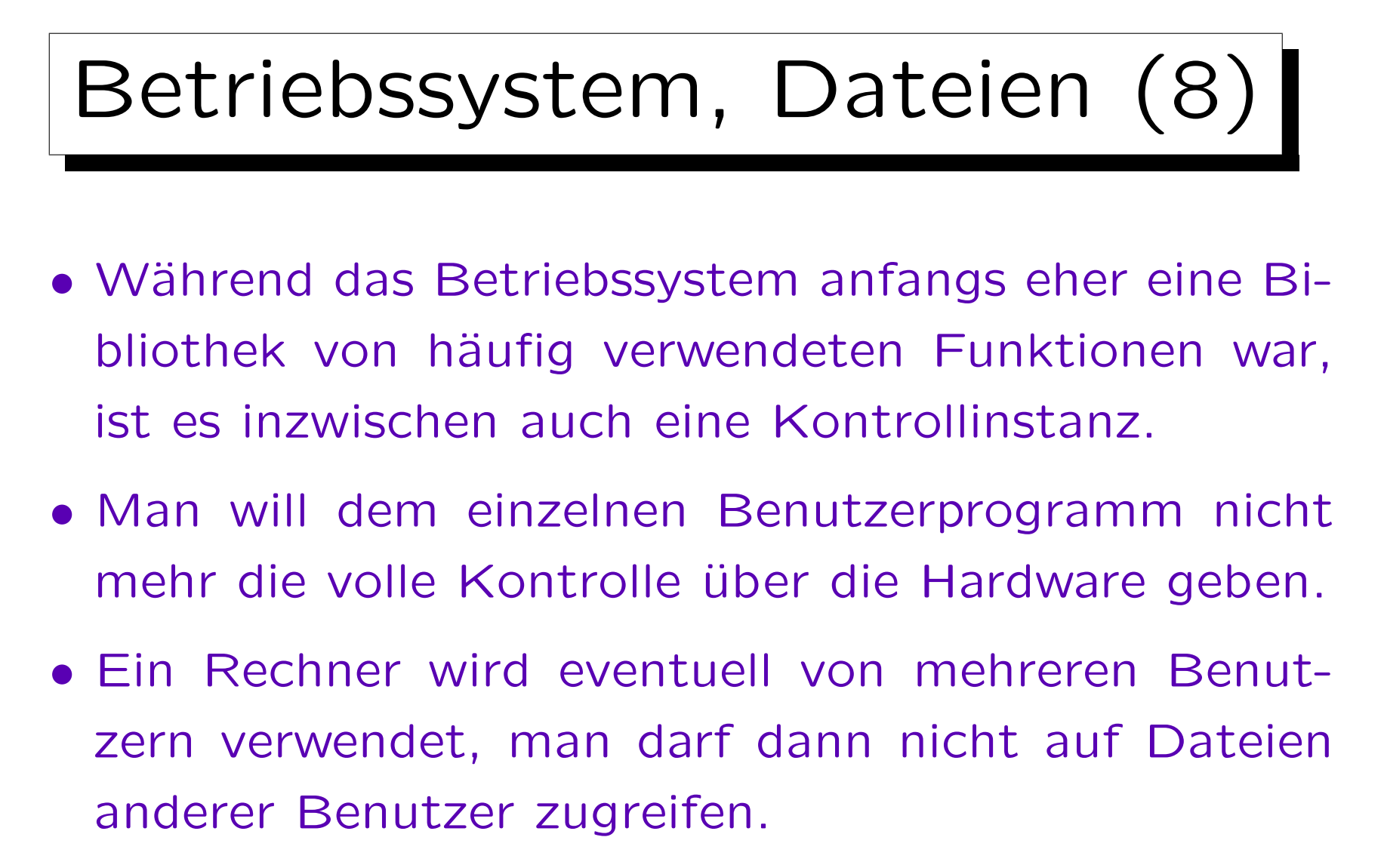

Es sei denn, diese Benutzer haben sich durch Vergabe entsprechender Zugriffsrechte damit einverstanden erklärt.

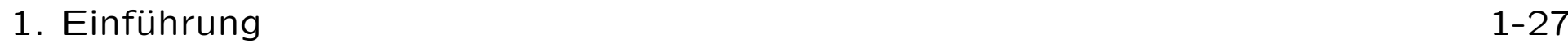

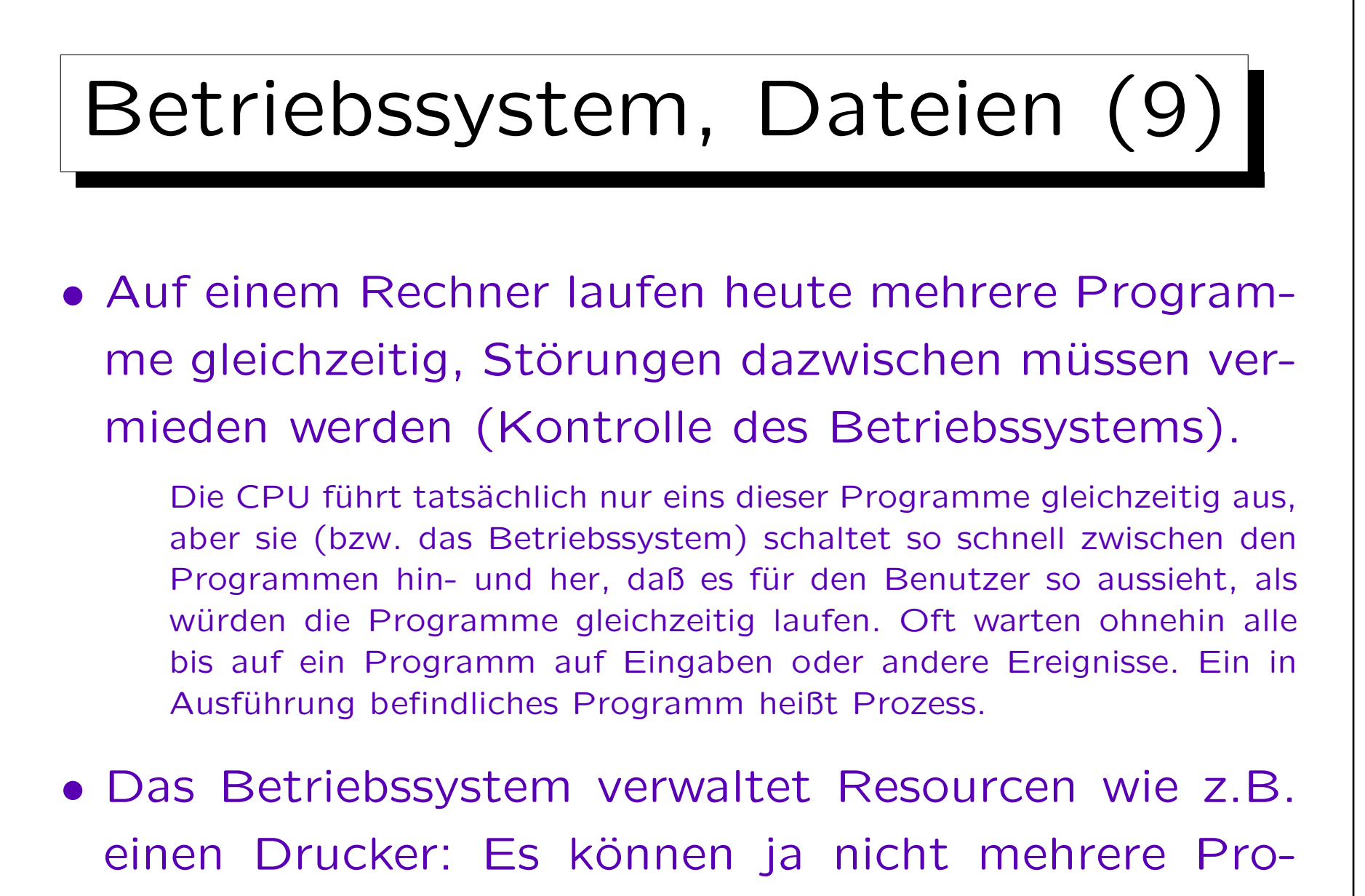

gramme gleichzeitig Daten zum Drucker schicken.

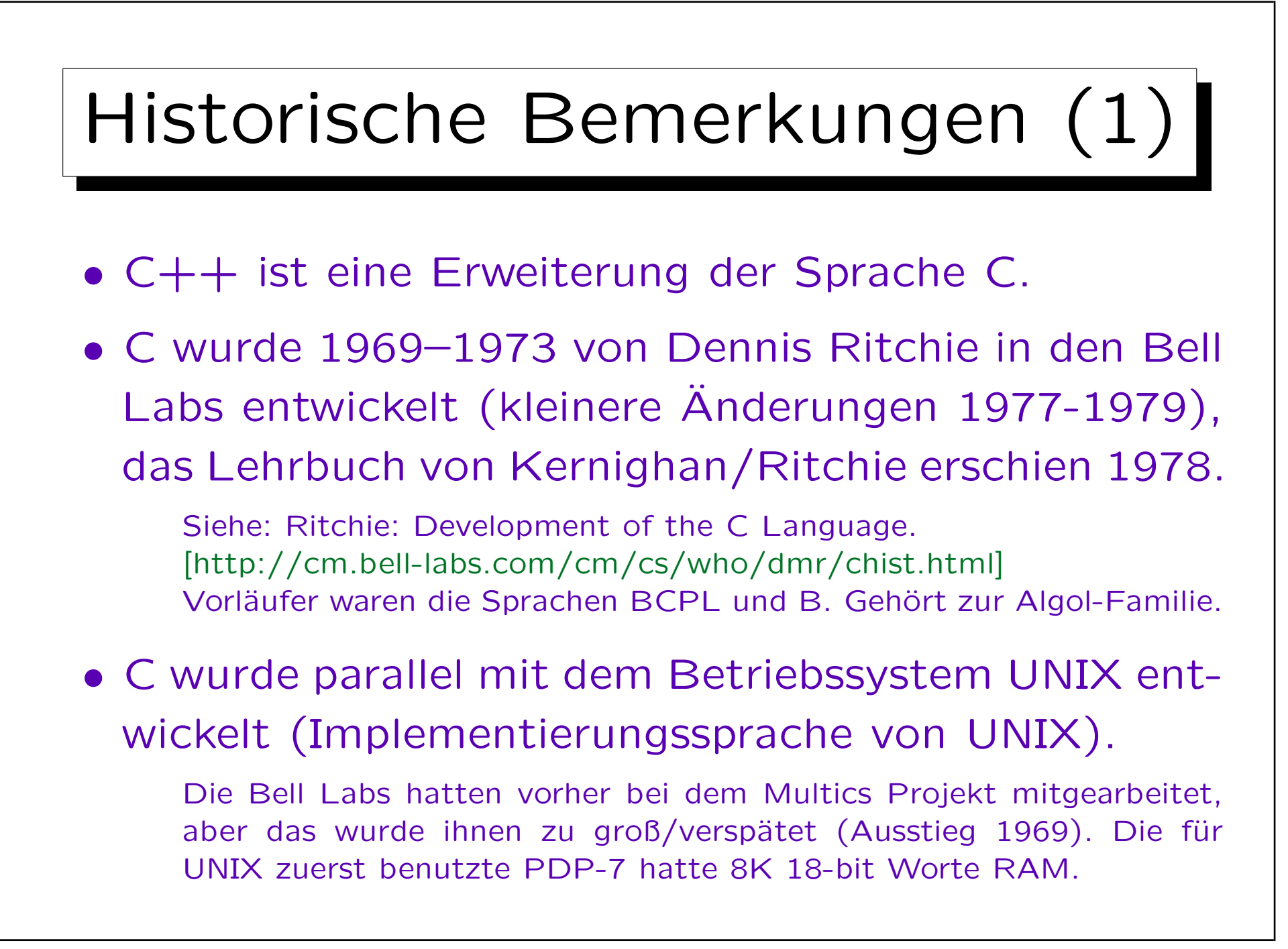

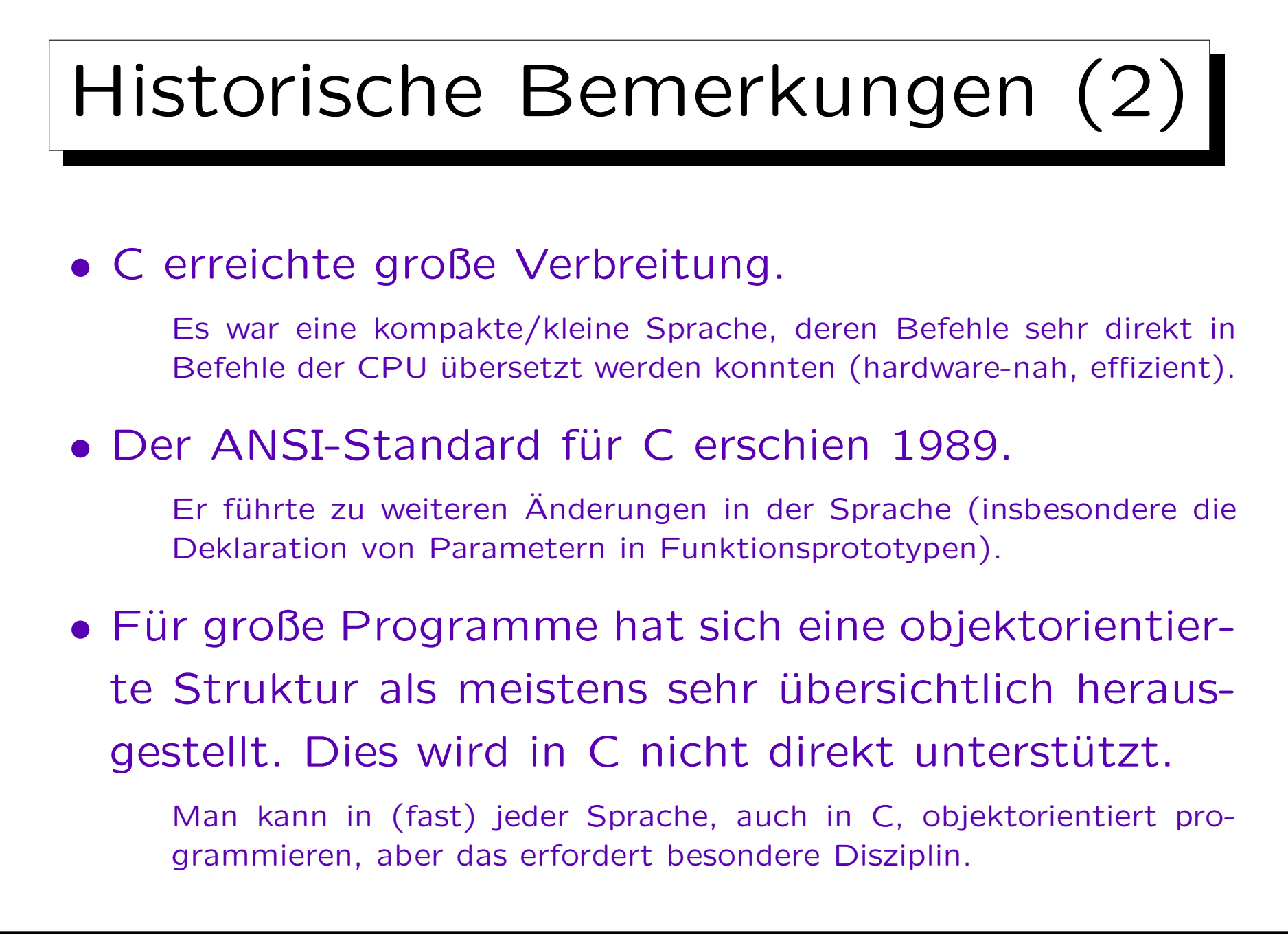

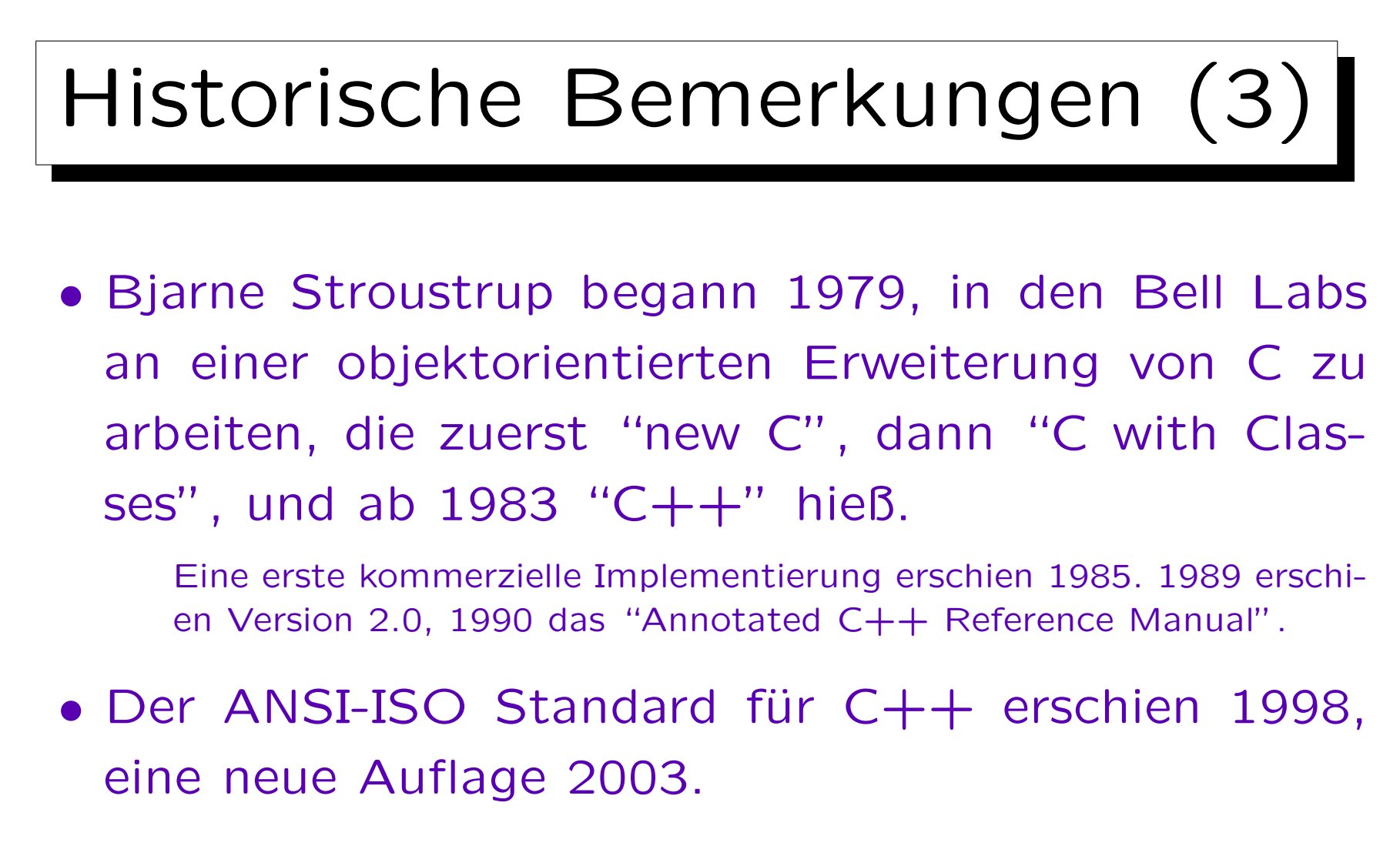

- C ist im Prinzip eine Teilmenge von  $C++$ .
- $C++$  ist wesentlich größer/komplexer als C.

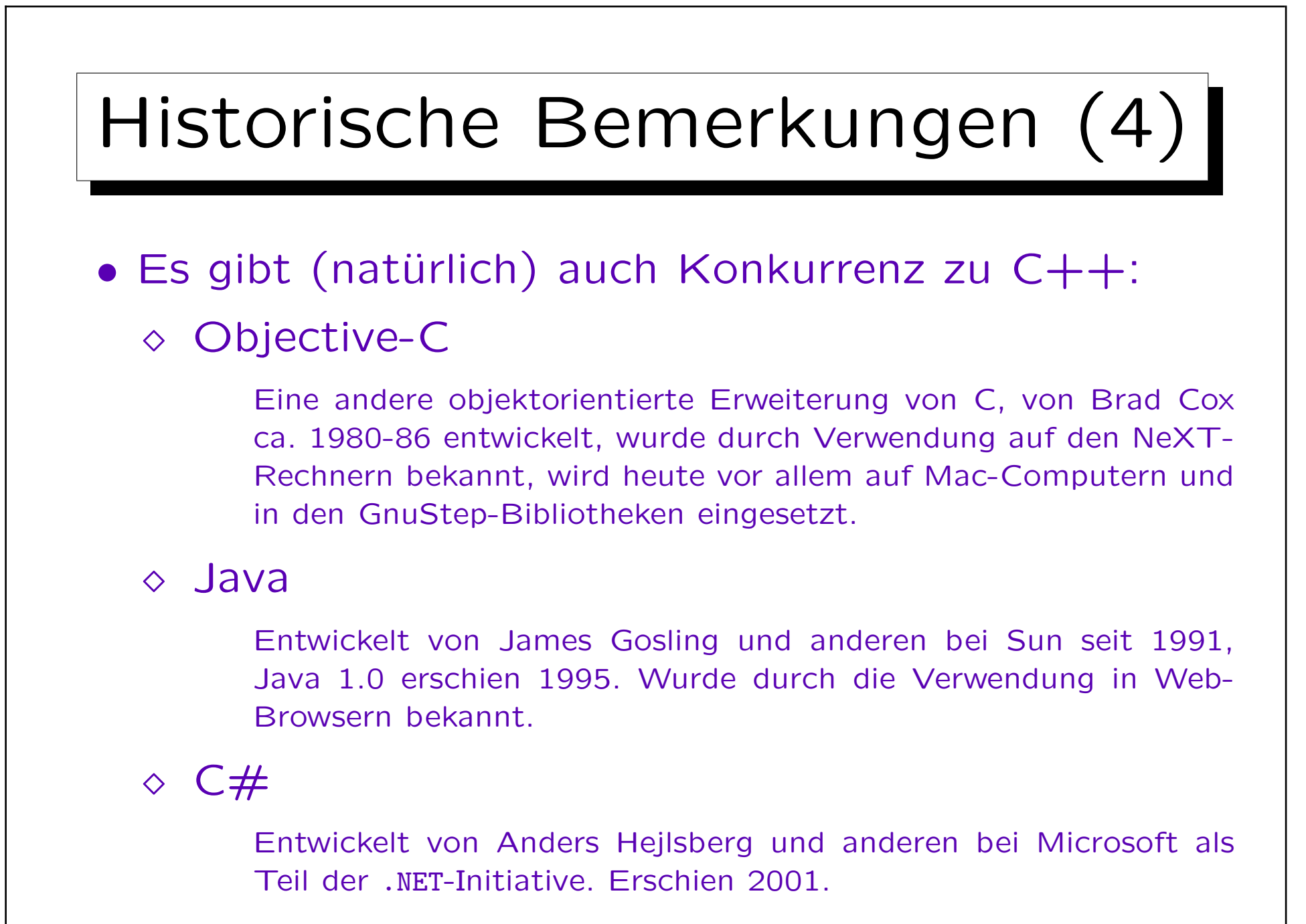

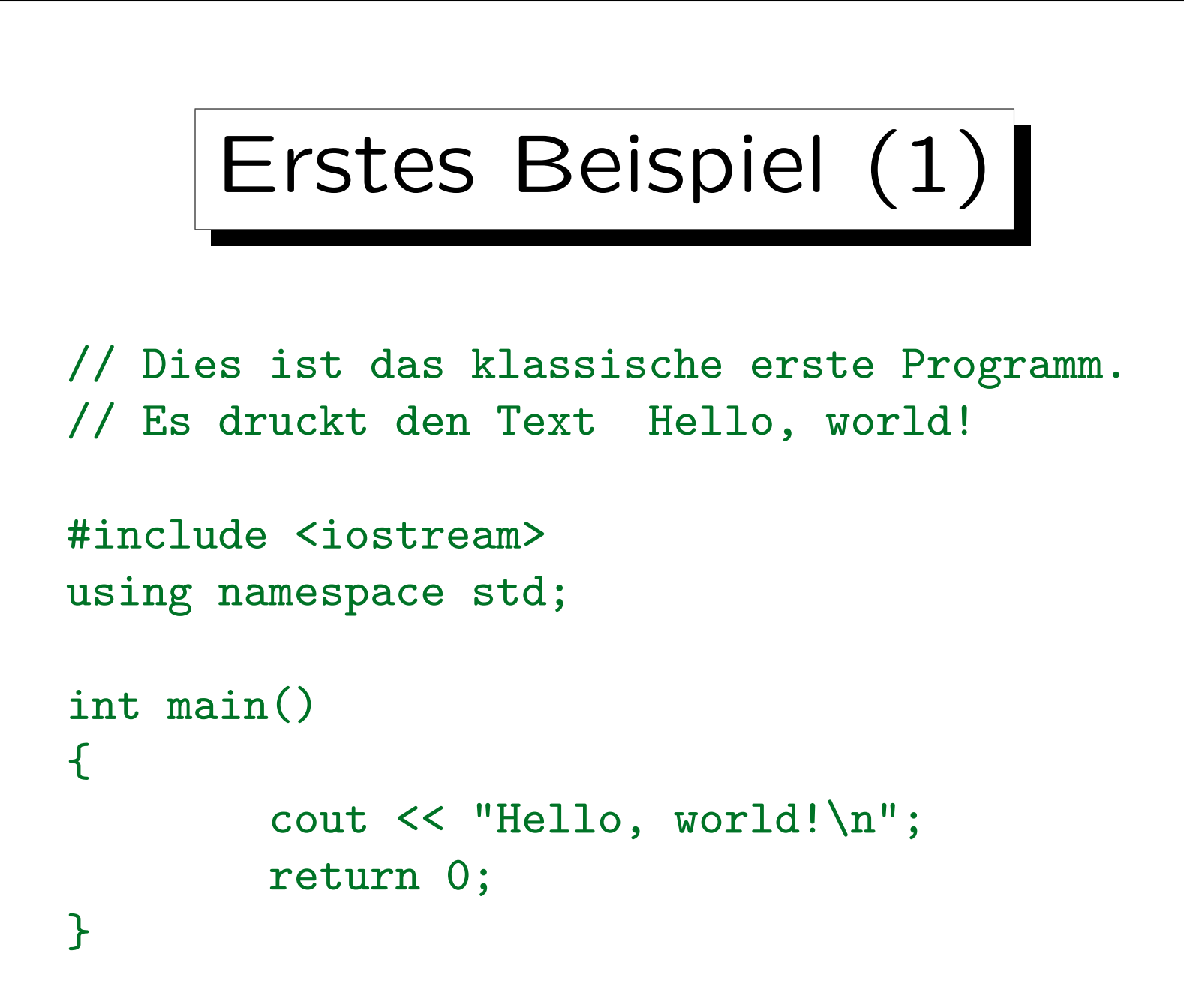

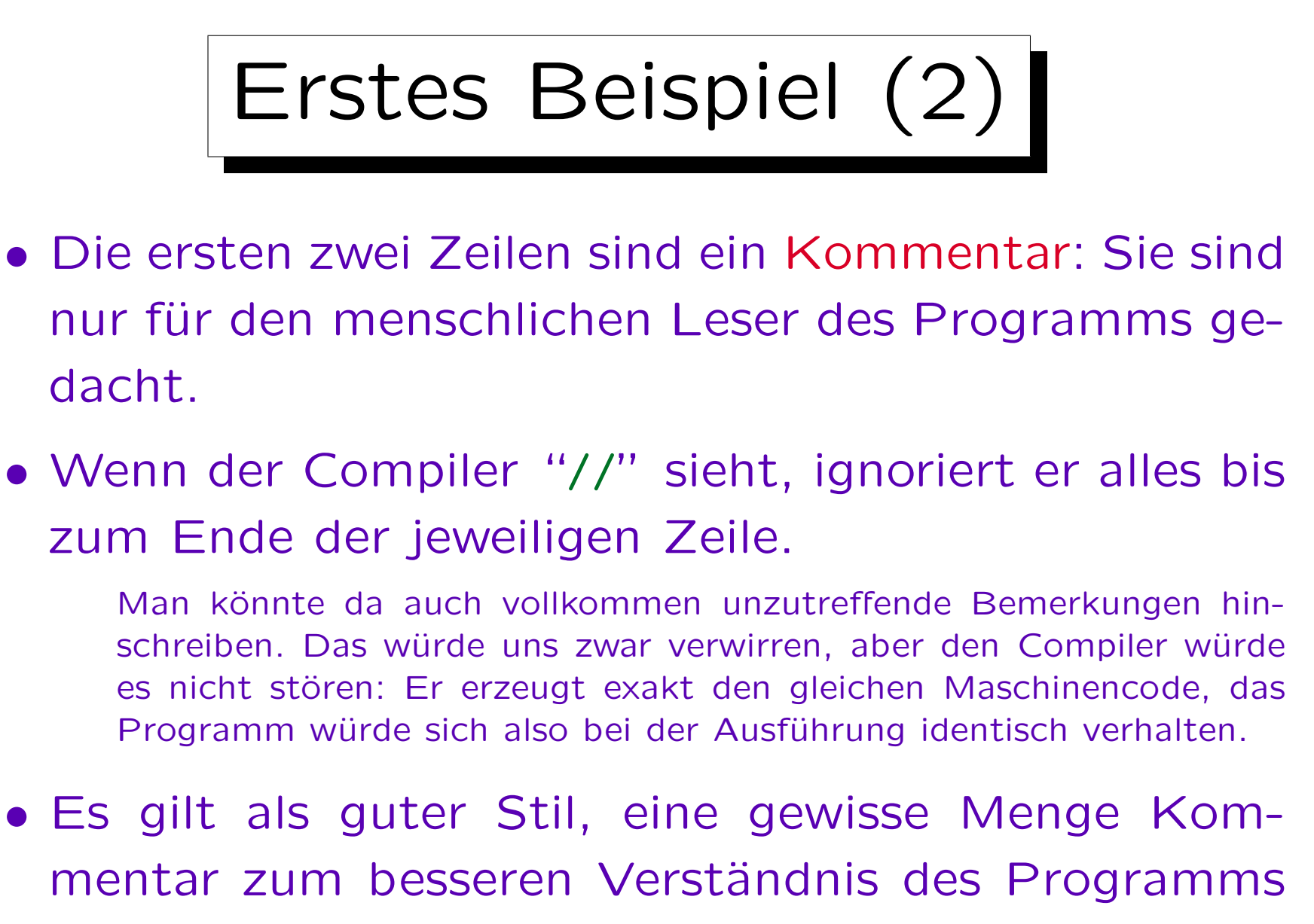

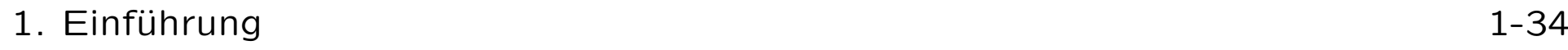

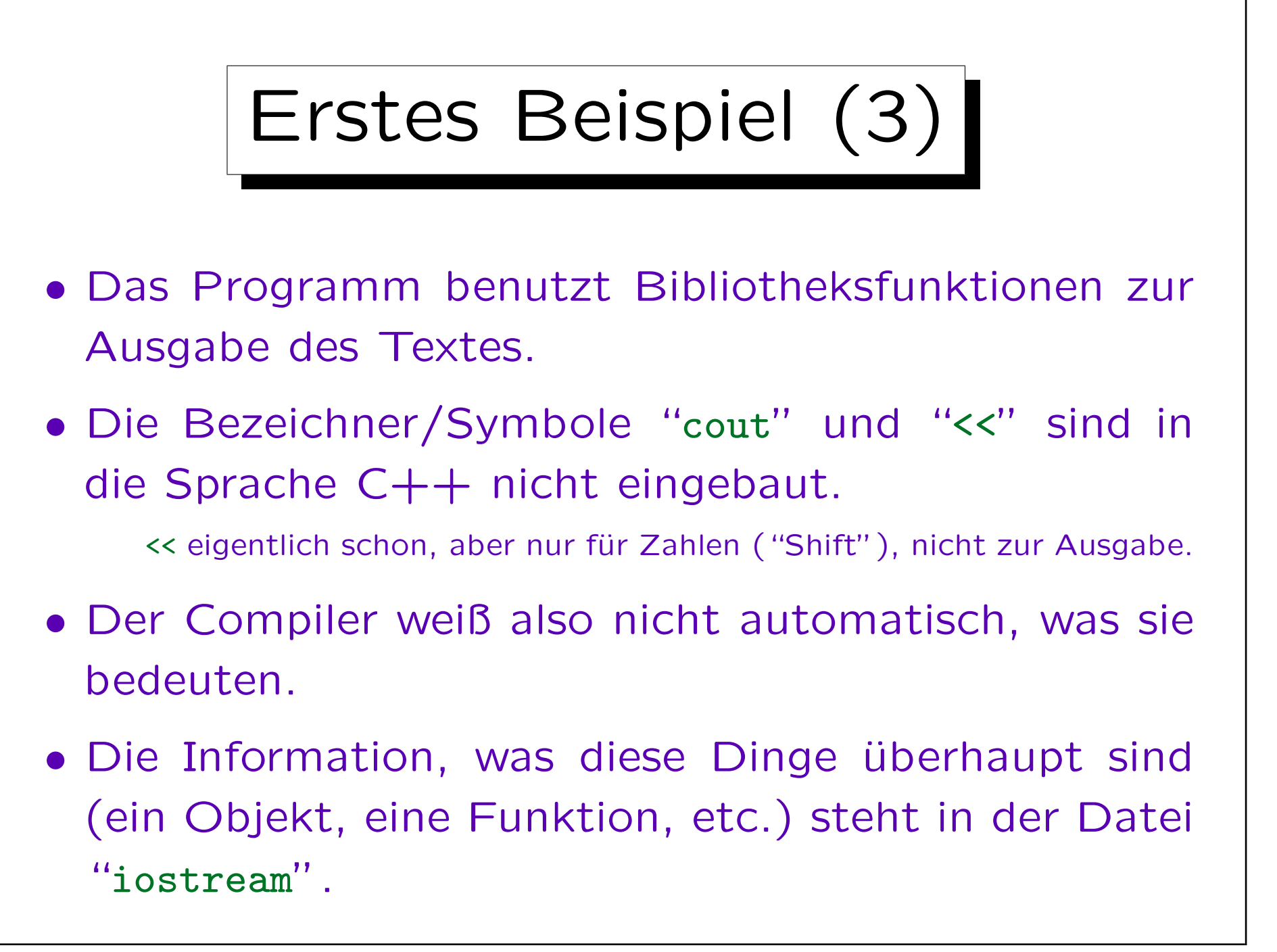

Erstes Beispiel (4)

• Die Datei "iostream" wird mit dem Compiler geliefert, ist aber selbst nicht Teil des Compilers.

Falls Sie sich die Datei mal anschauen wollen: In einer Entwicklungsumgebung wie MS Visual Studio sind unter "Options" die Verzeichnisse festgelegt, in denen der Compiler nach solchen Dateien sucht. Wenn Sie einen Compiler wie den gcc benutzen, rufen Sie ihn mit der Option -v ("verbose") auf: "g++ -v hello.cpp". Er gibt dann die verwendeten Dateien mit absolutem Pfadnamen aus. Allerdings ist der  $C++-Code$  in iostream nur etwas für Fortgeschrittene.

• Sie könnten sich auch eigene Funktionen zur Ein-/Ausgabe schreiben, und iostream nicht verwenden.

Oder die klassische C-Bibliothek zur Ein-/Ausgabe verwenden.

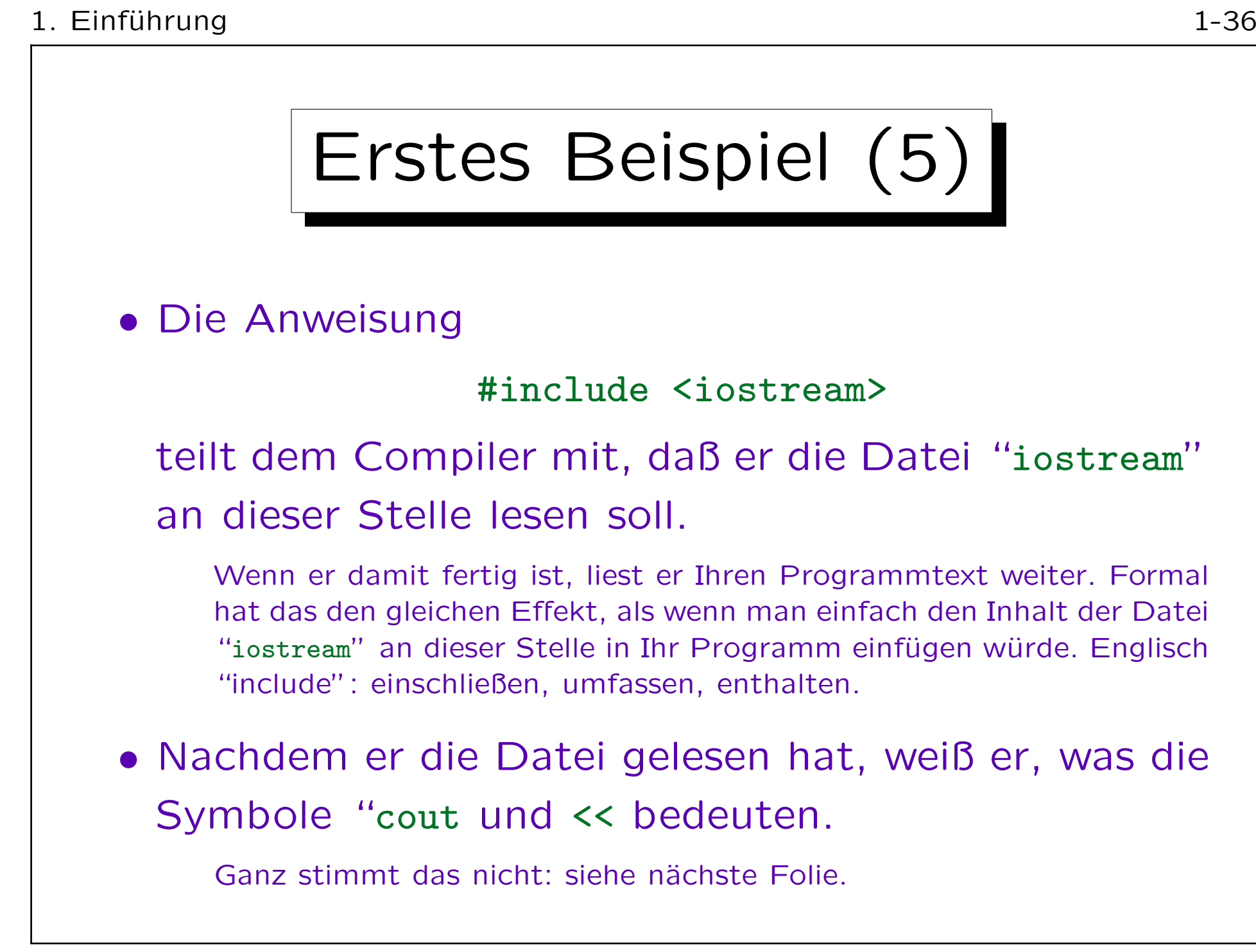

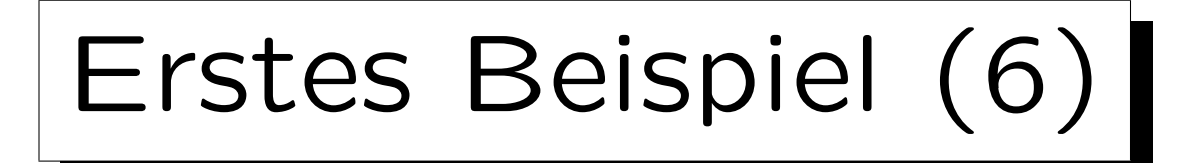

- Genauer sind in der Datei "iostream" nur Symbole wie "std::cout" definiert.
- std ist ein Namensraum (engl. "namespace").
- Auf diese Art werden Symbole aus der Bibliothek von Symbolen aus Ihrem Programm getrennt.

Die Bibliothek definiert sehr viele Symbole. Sie können schlecht alle kennen. Es könnte sonst aber zu Namenskonflikten kommen, wenn Sie zufällig eine Funktion gleichen Namens definieren.

• Namensräume sind auch wichtig, wenn man mehrere Bibliotheken benutzt, die zufällig gleiche Symbole definieren.

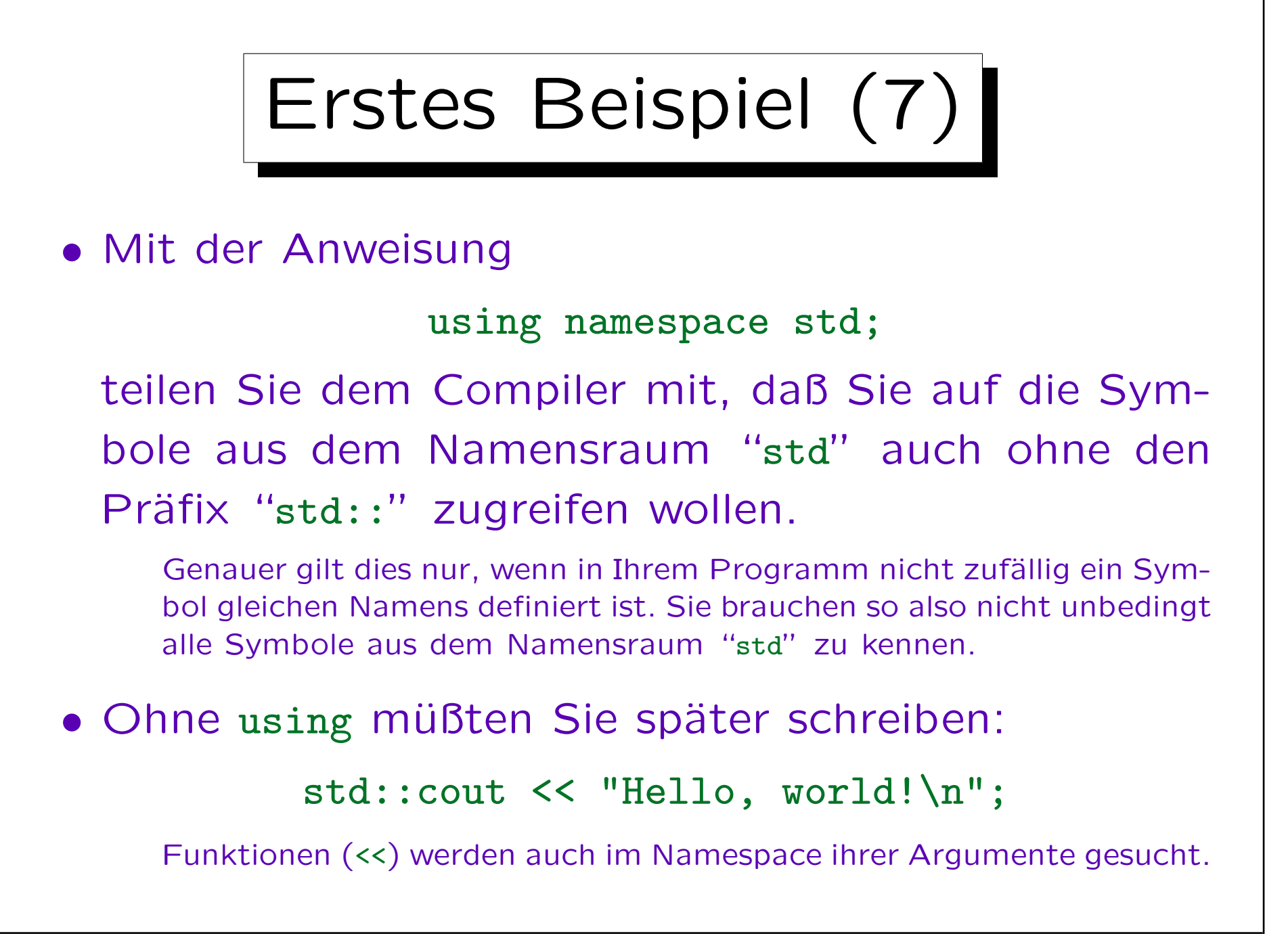

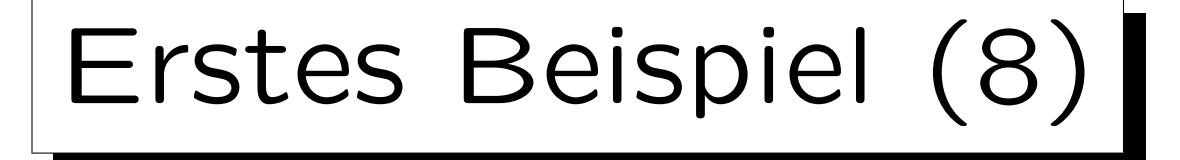

- Mit den Informationen aus iostream ist der Compiler in der Lage, die Benutzung der Symbole cout und << in Maschinencode zu übersetzen.
- Der erzeugte Maschinencode ist aber unvollständig.
- Die Festlegungen in iostream sind nur ein Teil des Programmcodes, der für die Standard-Bibliothek geschrieben wurde ("Deklaration der Symbole").
- Der Hauptteil, die eigentliche Implementierung der Funktionen, liegt in bereits compilierter Form vor (Maschinecode, Bibliothek).

# Erstes Beispiel (9)

- Der Linker fügt den Maschinencode, den der Compiler für Ihr Programm erzeugt, mit dem Maschinencode aus der Bibliothek zusammen.
- So entsteht das vollständige ausführbare Programm.
	- Bei dynamischem Linken (heute üblich) geschieht das eigentliche Zusammenfügen erst beim Ausführen des Programms. Der Linker prüft dann nur, daß die aufgerufenen Funktionen auch in der Bibliothek definiert sind.
- Da die Entwicklungsumgebung normalerweise automatisch den Linker mit der Standard-Bibliothek aufruft, ist dieser Schritt anfangs eher implizit.

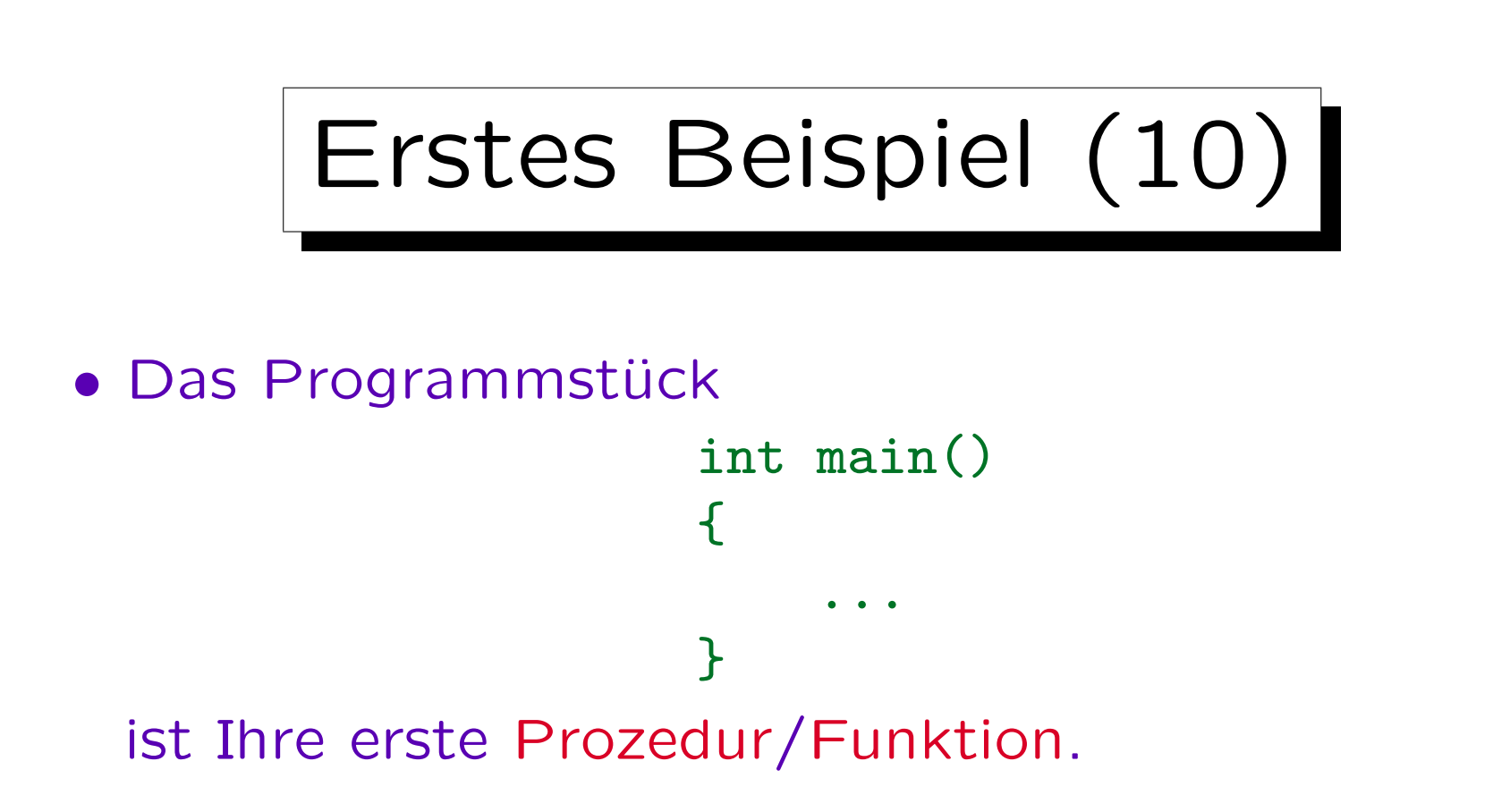

- Prozeduren sind benannte Stücke Programmcode: Man ruft sie unter ihren Namen auf, um den Programmcode (das Stück in {...}) auszuführen.
- Der Name dieser Prozedur ist "main".

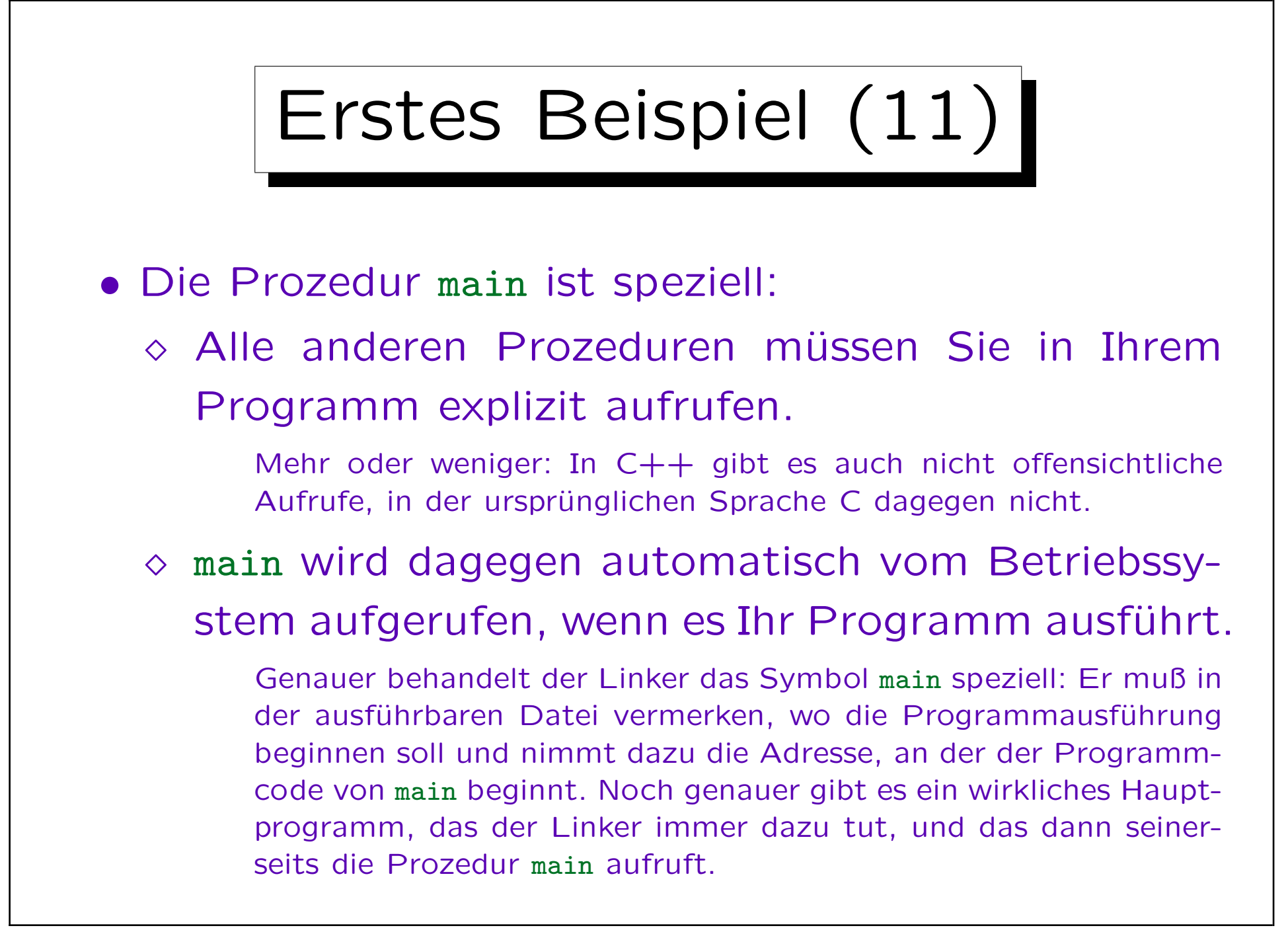

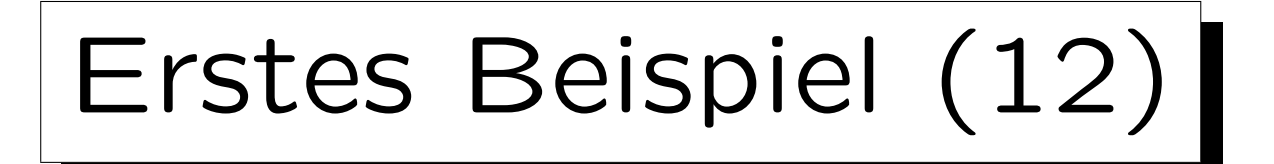

- Also:
	- Jedes Programm hat eine Prozedur "main".

Besonders einfache Programme, wie das erste Beispiel, bestehen überhaupt nur aus dieser einen Prozedur.

### $\Diamond$  Die Programmausführung beginnt hier.

Programmiersprachen wie Pascal hatten ein explizites Sprachkonstrukt für das Hauptprogramm. C versuchte minimalisitisch zu sein, und darauf zu verzichten. Das ist gelungen durch die Verwendung einer speziell benannten Prozedur. Wenn Sie "Hauptprogramm" statt "main" schreiben würden, würde es nicht funktionieren. Diese Lösung bot sich auch an, da C im Gegensatz zu Pascal keine Schachtelung von Prozeduren zulässt.

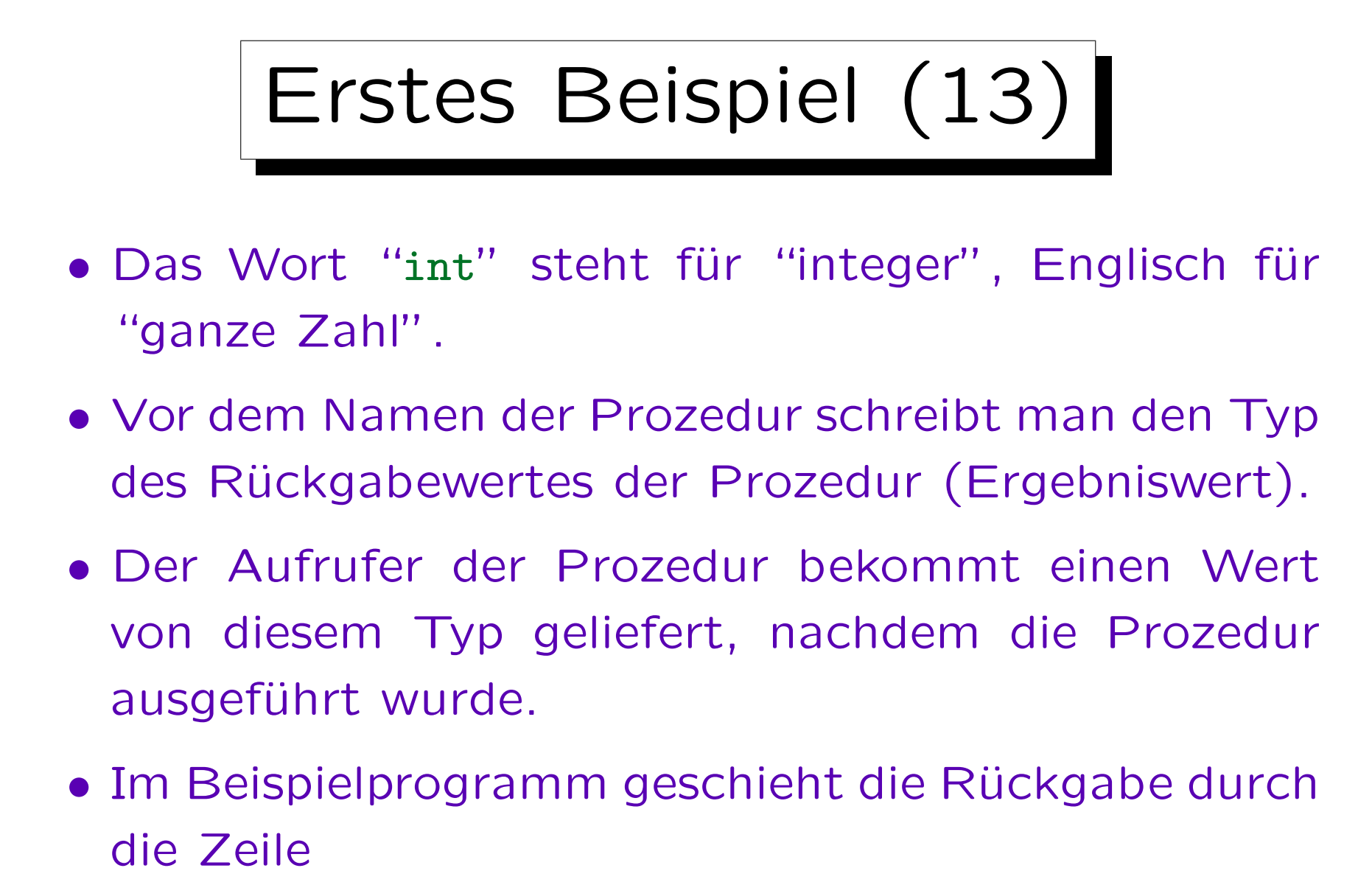

### return 0;

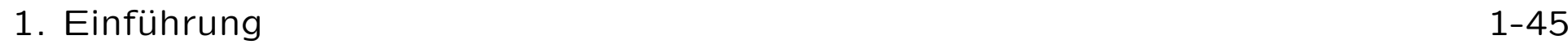

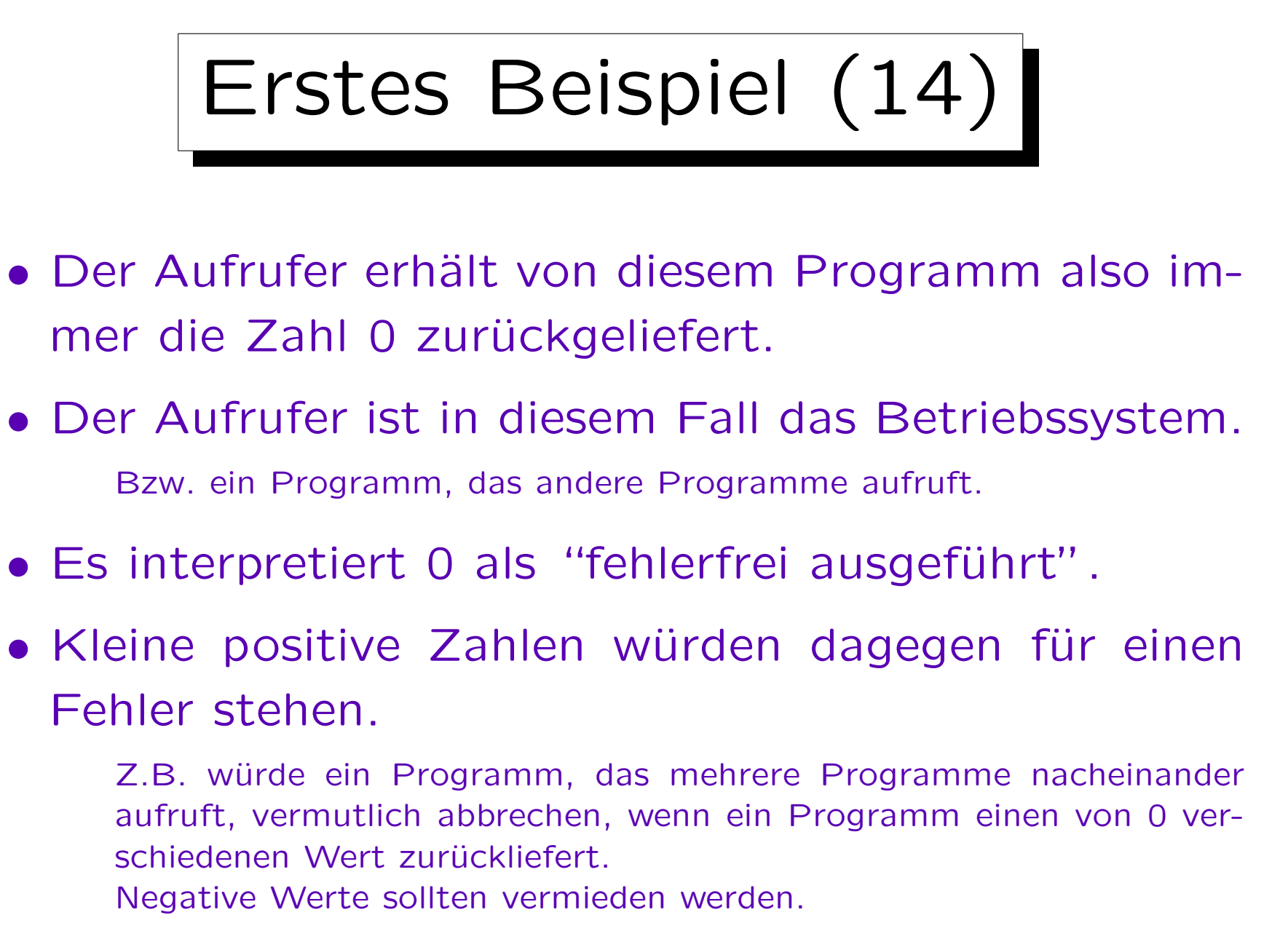

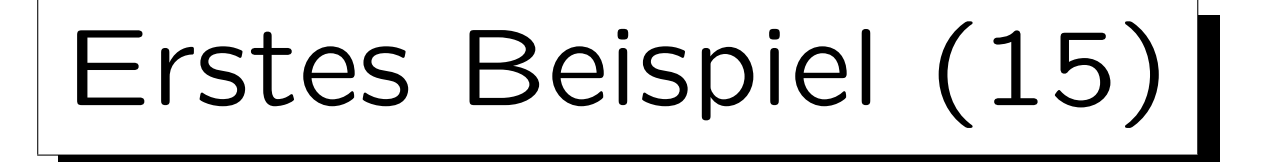

- Der eigentliche Kern des Programms ist die Zeile: cout << "Hello, world!\n";
- cout ist ein Objekt der Klasse ostream. Es repräsentiert den Standard-Ausgabestrom (Bildschirm).
- "Hello, world!\n" ist eine Zeichenketten- (String-) Konstante, so wie 0 eine Zahlkonstante ist.
- Der Compiler ersetzt \n durch ein spezielles Steuerzeichen, den Zeilenvorschub (Linefeed, LF).

Man kann so auch nicht direkt sichtbare Zeichen eingeben. Es gibt noch mehr Kombinationen aus Rückwärtsschrägstrich \ und weiteren Zeichen. Will man \, so muß man \\ schreiben.

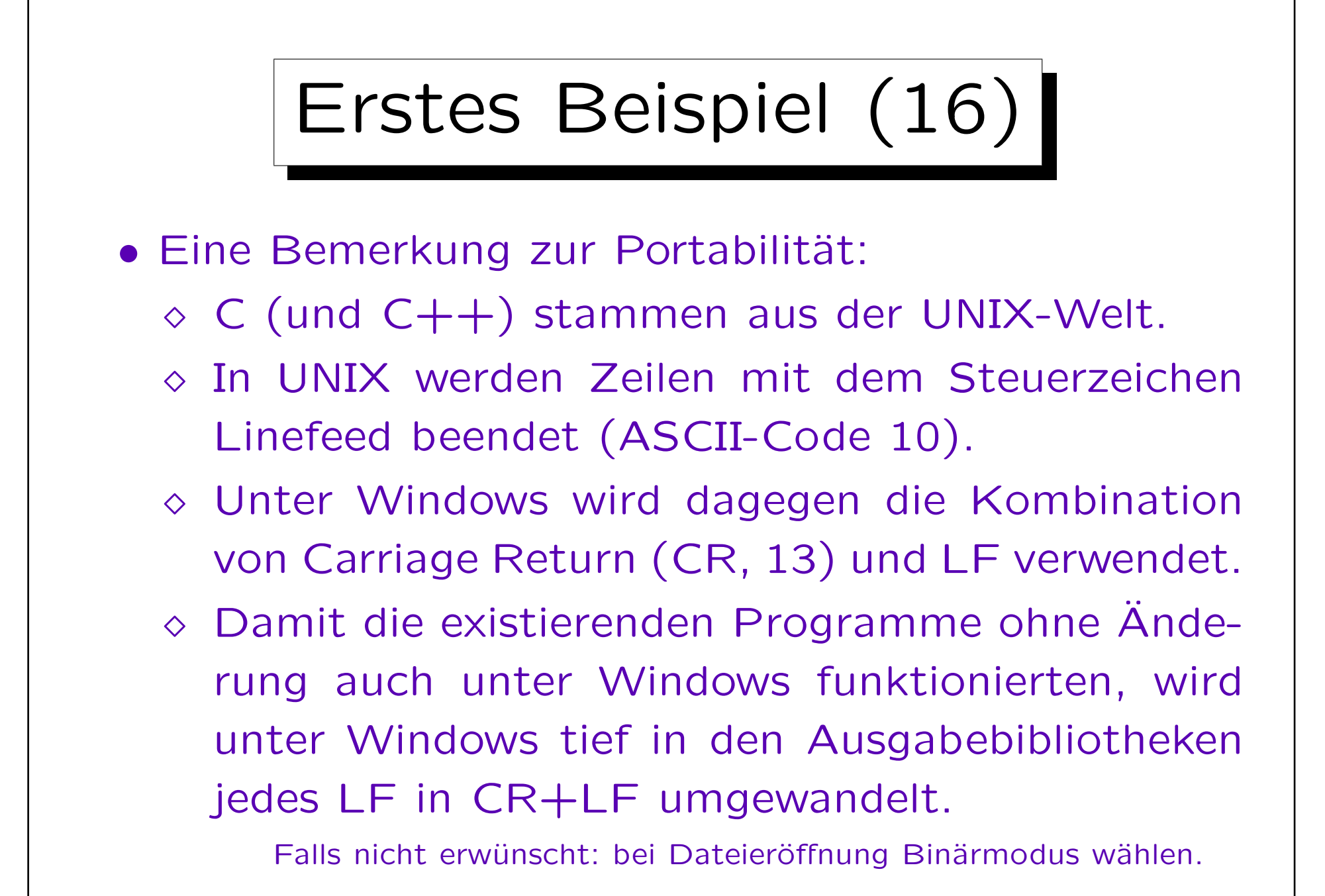

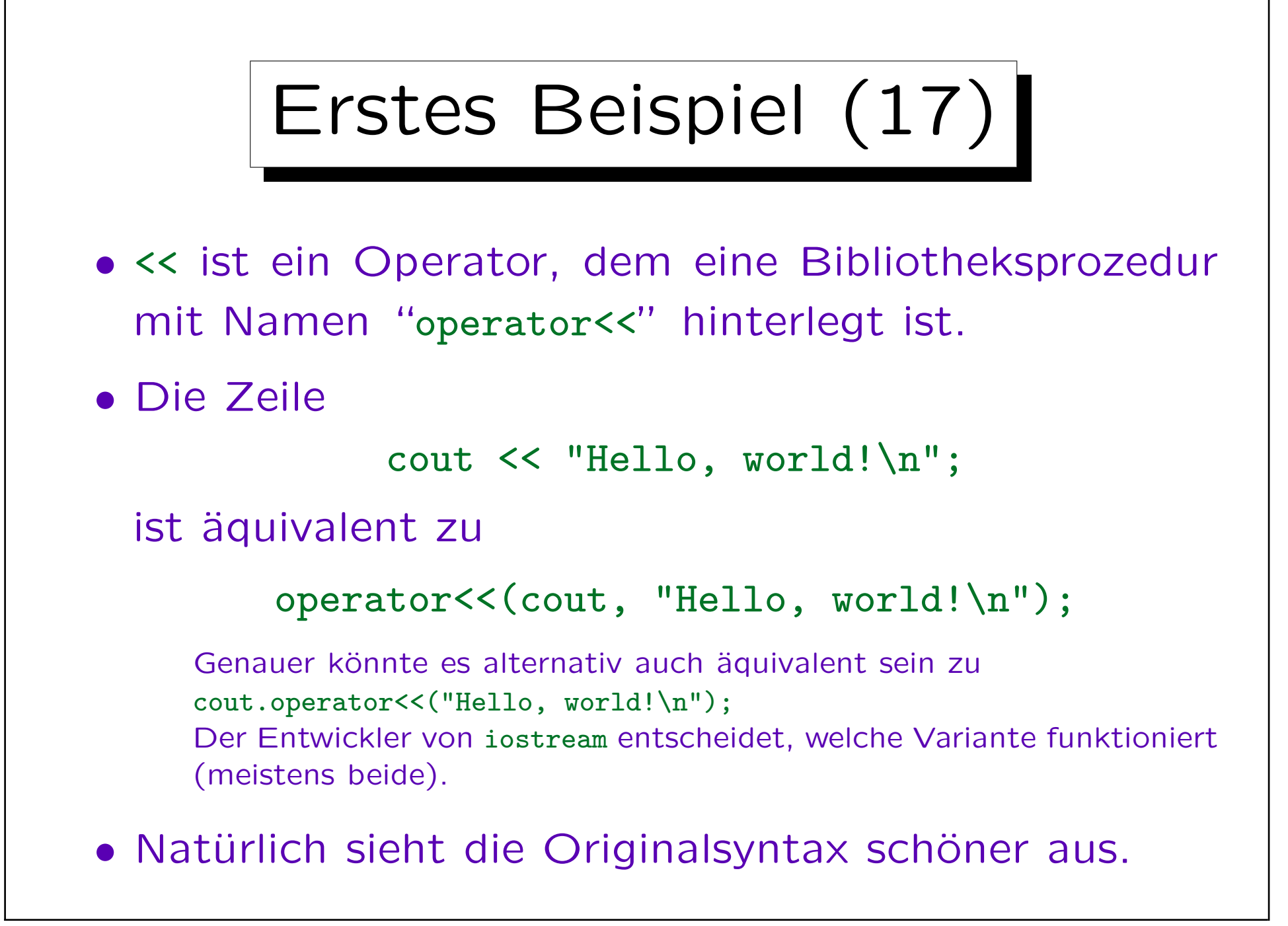

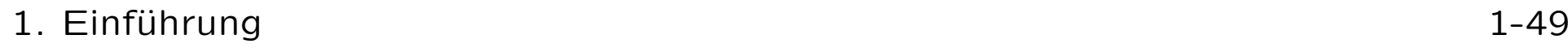

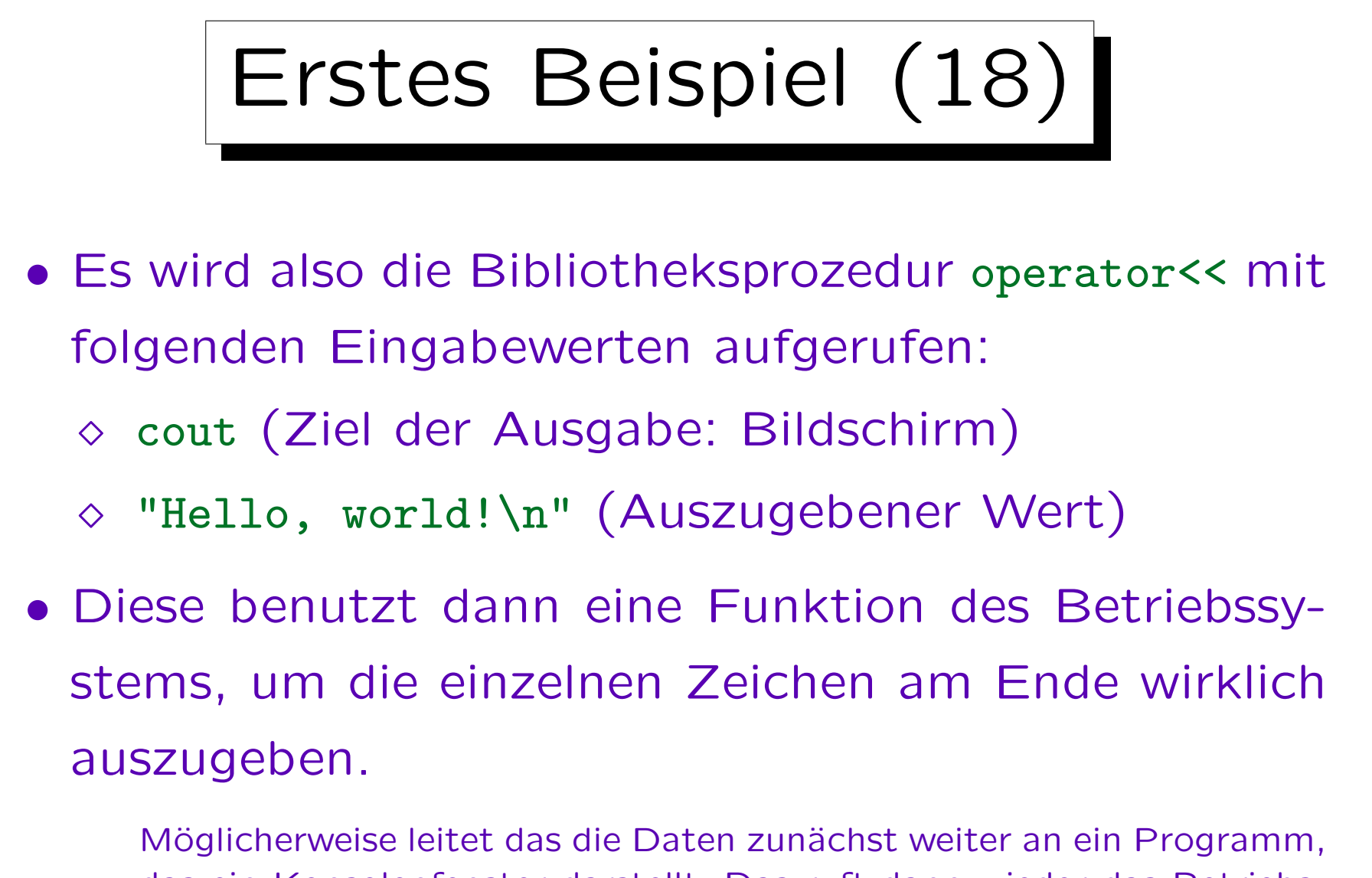

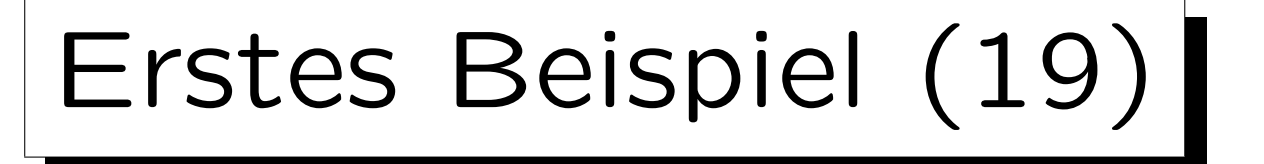

### Keine Panik!

• Es hört sich ziemlich kompliziert an, aber diese Dinge sind bei allen Programmen gleich, und mit der Zeit gewöhnt man sich daran, und denkt nicht mehr an die ganzen Details.

Tatsächlich wäre C einfacher: Dann hätten wir nicht über Namenspaces und Operatoren sprechen müssen.  $C++$  ist eine relativ komplexe Sprache, die aber bei großen Projekten Stärken hat. Außerdem sollen in dieser Vorlesung viele Konzepte vorgestellt werden, damit man andere Sprachen später leichter lernen kann.

• Alles wird später noch einmal diskutiert, und wird dann noch klarer werden.

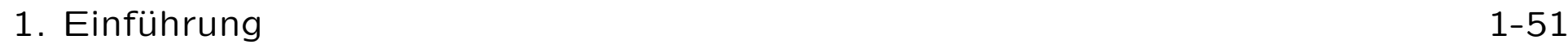

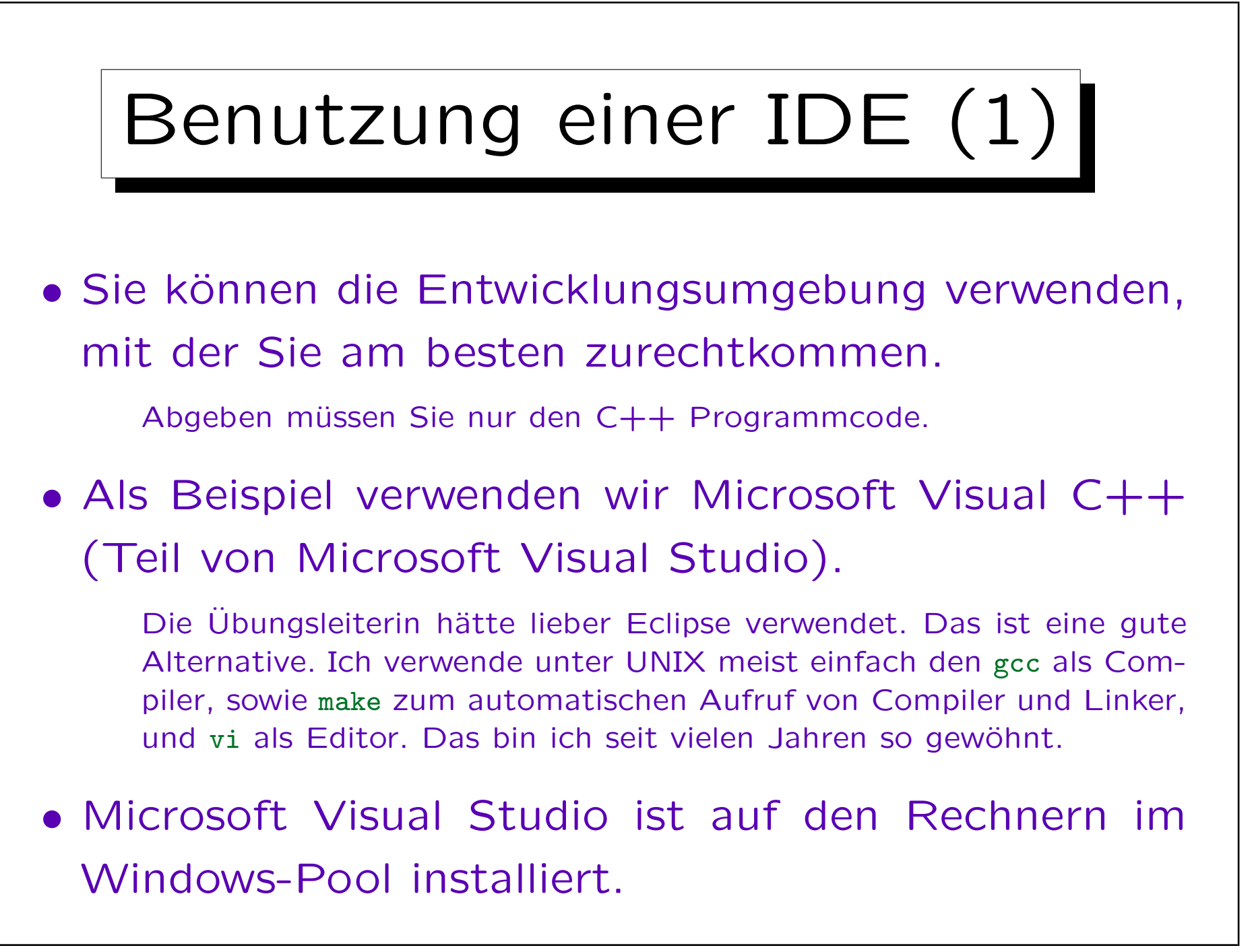

## Benutzung einer IDE (2)

• Zuerst müssen Sie sich auf einem Rechner "einloggen" (beim Betriebssystem mit Benutzerkennung und Passwort anmelden).

Dazu müssen Sie ggf. den Rechner und/oder den Bildschirm einschalten. Nach dem Einschalten des Rechners dauert es einige Minuten, bis die Aufforderung zum Einloggen erscheint (das Betriebssystem "fährt hoch", d.h. führt Initialisierungsarbeiten durch und startet verschiedene Hintergrundprozesse). Falls der Rechner bereits eingeschaltet ist, drücken Sie "Ctrl+Alt+Delete" (Steuerung+Alt+Löschen), um die Eingabeaufforderung zu erhalten. Nach Eingabe von Benutzername und Passwort dauert es wieder etwas, bis der Rechner bereit ist, Ihre Befehle entgegen zu nehmen.

## Benutzung einer IDE (3)

• Dann wählen Sie Start  $\rightarrow$  Programme  $\rightarrow$  Entwick $lungsumgebungen \rightarrow Microsoft Visual Studio .NET$  $2003 \rightarrow$  Microsoft Visual Studio .NET 2003.

"Start" ist rechts unten im Bildschirm. Klicken Sie mit der Maus darauf (linke Taste). Es erscheint ein Menü. Klicken Sie auf den Menüpunkt "Programme". Es eröffnet sich ein Untermenü (schon wenn Sie den Mauszeiger auf "Programme" bewegen und darauf etwas verweilen). Und so weiter. Schneller geht es, wenn Sie die Maustaste drücken, wenn der Zeiger auf "Start" steht, und die Taste gedrückt halten, bis Sie den richtigen Untermenüpunkt gefunden haben, und dann loslassen.

• Jetzt startet die Entwicklungsumgebung.

Das dauert wieder etwas.

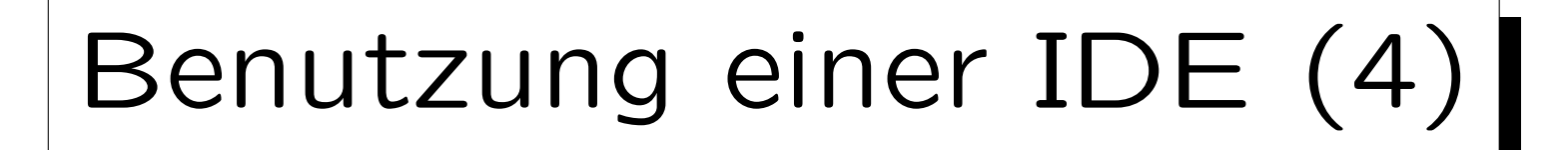

- Wählen Sie Datei  $\rightarrow$  Neues Projekt.
- Es erscheint eine Dialogbox.
	- ◇ Hier können Sie den Projekttyp auswählen. Wählen Sie "C/C++ Konsolenanwendung".
	- ◇ Wählen Sie einen Projektnamen, z.B. hello.
	- ◇ Sie müssen auch eine Projektmappe angeben (einen Ordner für die Dateien des Projekts).
	- ◇ Klicken Sie am Ende auf "Fertig stellen".

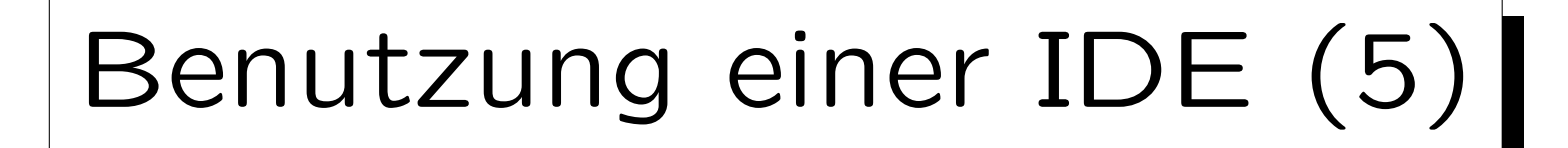

- Es erscheint ein Fenster, in das Sie das Beispielprogramm eingeben können.
	- Machen Sie sich mit den Cursortasten (Pfeiltasten) vertraut, sowie mit Backspace, Delete, der direkten Positionierung der Cursors mit der Maus, etc.
- Wählen Sie nun Erstellen  $\rightarrow$  hello erstellen.
- Es erscheinen Meldungen, daß der Compiler und der Linker aufgerufen werden.

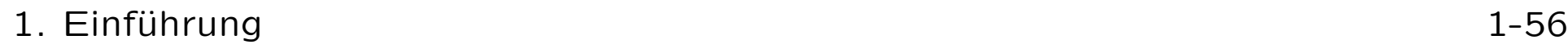

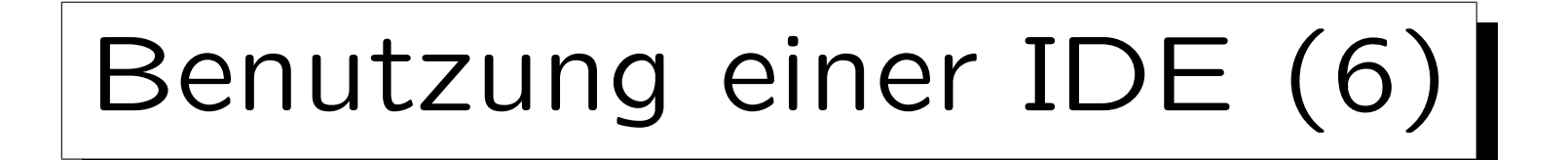

- Falls Sie beim Eintippen des Programms einen Fehler gemacht haben, erscheinen Fehlermeldungen.
- Durch Anklicken der Fehlermeldung kommen Sie an die Stelle des Programms, an der der Compiler den Fehler erkannt hat.

Der tatsächliche Fehler liegt möglicherweise davor.

• Das können ganz einfache Dinge wie ein fehlendes Semikolon sein.

Der Compiler ist ein Computer-Programm: Es führt exakt die von seinem Programmierer vorgegebenen Regeln aus, aber es "denkt nicht mit". Formale Syntax besprechen wir später (im dritten Kapitel).

## Benutzung einer IDE (7)

• Man kann viel aus Fehlern lernen, aber nur, wenn Sie vollständig aufgeklärt werden.

Rufen Sie ggf. den Tutor zu Hilfe. Wenn kein Tutor verfügbar ist, speichern Sie die C++-Datei noch einmal unter einem anderen Namen ab, so daß Sie ggf. später oder per EMail/Forum Hilfe bekommen können. Natürlich können Sie ein bisschen herumprobieren (das Programm ändern, und die Reaktion des Compilers anschauen). Es ist aber sehr wichtig, daß Sie am Ende verstanden haben, was der ursprüngliche Fehler war. Geben Sie sich nicht damit zufrieden, daß es zufällig funktioniert. Wenn Sie den Fehler nicht verstanden haben, werden Sie ihn wieder machen. Außerdem funktioniert das Programm vielleicht nur für diese eine Eingabe, aber nicht allgemein.

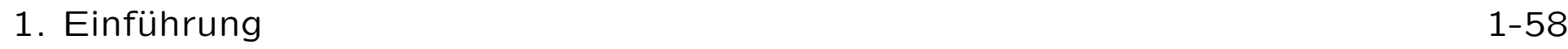

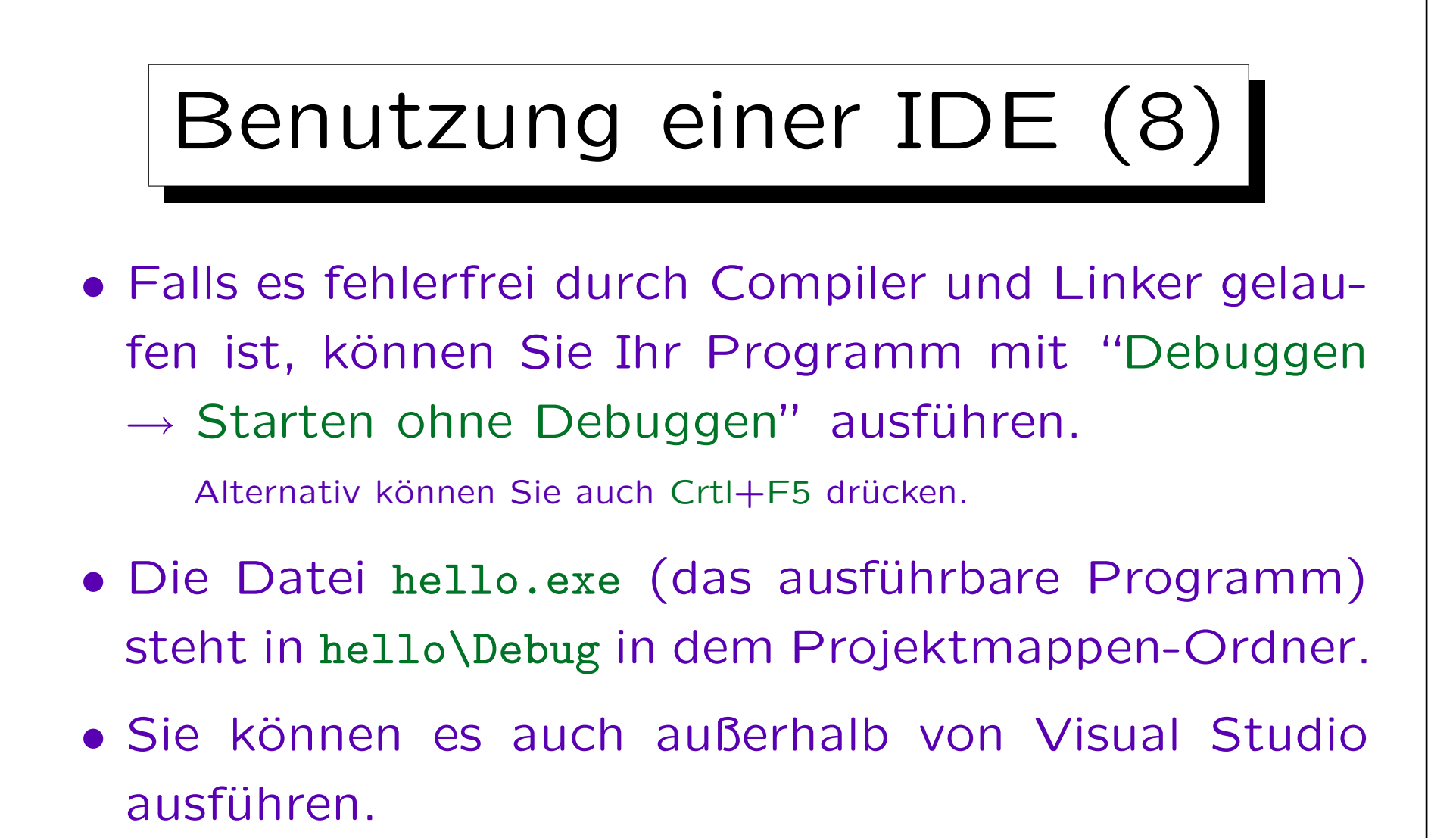

Da es nicht auf eine Eingabe wartet, ist das geöffnete Fenster sofort wieder verschwunden. Sie können es aber im MS-DOS Prompt (Kommandoschnittstelle) ausführen, um die Ausgabe zu sehen.

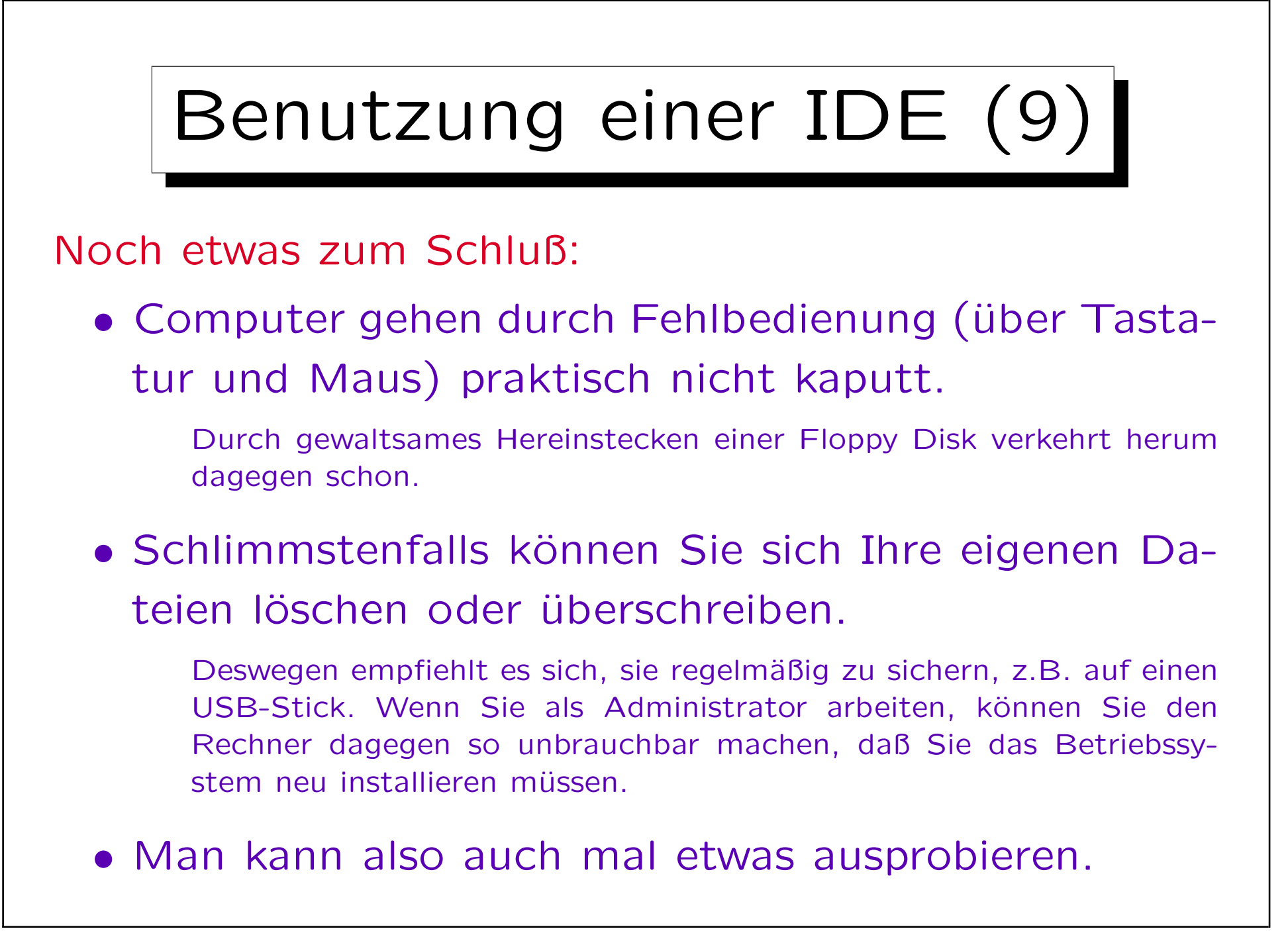